DIPLOMADO DE PROFUNDIZACION CISCO PRUEBA DE HABILIDADES PRÁCTICAS CCNP

### RODRIGO IGNACIO MENDEZ KEKHAN

UNIVERSIDAD NACIONAL ABIERTA Y A DISTANCIA - UNAD ESCUELA DE CIENCIAS BÁSICAS, TECNOLOGÍA E INGENIERÍA -ECBTI INGENIERÍA EN TELECOMUNICACIONES BOGOTA 2020

DIPLOMADO DE PROFUNDIZACION CISCO PRUEBA DE HABILIDADES PRÁCTICAS CCNP

RODRIGO IGNACIO MENDEZ KEKHAN

Diplomado de opción de grado presentado para optar el título de INGENIERO EN TELECOMUNICACIONES

## DIRECTOR: MSc. GERARDO GRANADOS ACUÑA

UNIVERSIDAD NACIONAL ABIERTA Y A DISTANCIA - UNAD ESCUELA DE CIENCIAS BÁSICAS, TECNOLOGÍA E INGENIERÍA -ECBTI INGENIERÍA EN TELECOMUNICACIONES BOGOTA 2020

## NOTA DE ACEPTACION

Firma del Presidente del jurado

Firma del Jurado

Firma del Jurado

BOGOTÁ, 22 de mayo de 2020

### **DEDICATORIA**

### <span id="page-3-0"></span>**A mis padres.**

*Quienes me formaron con los valores y principios, pero también con la responsabilidad de hacer lo que uno se propone como un objetivo, sin importar lo lejos o difícil que este pueda ser, para logarlo y sentir la satisfacción del deber cumplido.*

*Mamá, (Q.e.p.d) gracias por formarme como persona, por los consejos que muchas veces me diste, por tu amor y tu apoyo de madre gracias, mi Rosita. Papá (Q.e.p.d) por el tiempo que compartiste conmigo, brindándome tus enseñanzas, experiencias y conocimientos y por tu amor***.**

*Gracias viejos los amaré por la eternidad.*

### **A mi hijo.**

*Hijo, eres mi orgullo y mi gran motivación, libras mi mente de todas las adversidades que se presentan, y me impulsas cada día a superarme en la carrera de ofrecerte siempre lo mejor. No es fácil, eso lo sé, pero tal vez si no te tuviera, no habría logrado tantas grandes cosas, tal vez mi vida sería un desastre sin ti.*

*Muchas gracias, hijo, porque sin tu ayuda, no habría logrado desarrollar con éxito, mi proyecto de grado.*

### **A mi esposa.**

*Tu ayuda ha sido fundamental, has estado conmigo incluso en los momentos más escabrosos. Este proyecto de formación no fue fácil, pero estuviste allí siempre motivándome y ayudándome, dando todo de ti.*

<span id="page-3-1"></span>*Te lo agradezco muchísimo, amor.*

*Rodrigo Ignacio Méndez Kekhán*.

### AGRADECIMIENTOS

**A DIOS**, por haberme dados las fuerzas, la paciencia, la perseverancia, la voluntad necesaria para concluir este trabajo y dar este gran salto en mi vida como futuro profesional.

**A mi esposa** Yenny, por su inagotable apoyo y ánimo en momentos difíciles poder continuar hasta alcanzar la meta en este proceso de formación, y para la realización de este diplomado como proyecto de grado.

**A mi hijo** Gianfranco, por tu apoyo y confianza para lograr este objetivo tan importante en mi vida, que de una u otra manera también es para ti. Por soportar tiempos donde no pudimos compartir como padre e hijo, ya que tenía que cumplir con los objetivos trazados los cuales hoy ya se encuentra más cerca, gracias, hijo por tu amor, apoyo y ánimo durante este proceso de formación.

**A mis tías** Clara, por su inmenso e invaluable apoyo gracias por brindarme ese soporte que sin él hoy no estaría a portas de recibirme como ingeniero, por tu amor de madre y por estar pendiente de este gran paso en mi vida el cual no habría sido posible sin tu ayuda. Infinitas gracias, tía.

Elena y Margarita, por estar pendientes en todo este tiempo de mi formación por el apoyo en momentos difíciles por el ánimo, gracias.

**A mis hermanos** Fer, y Tata, que me han dado el impulso para mi superación académica, por ser también ese apoyo, por estar siempre pendientes y por su paciencia, gracias.

**A mis primos,** Nachito, por su apoyo en los primeros pasos en este proceso académico a Javi, quien me encamino en este mundo de las redes y Gaby por permanecer allí apoyándome y aconsejándome en todo momento y mis demás familiares, que soportaron el no podernos ver en muchas ocasiones, pero que sabían las razones, tan valiosas por las que muchas veces ni le pasaba al teléfono, gracias esta meta también es de ustedes.

**A mi tutor**: de este diplomado de Cisco CCNP Ing. Alejandro Pérez, quien en muchas ocasiones me oriento sin importar la hora siempre estuvo allí para brindarme sus conocimientos, gracias Ingeniero.

## **CONTENIDO**

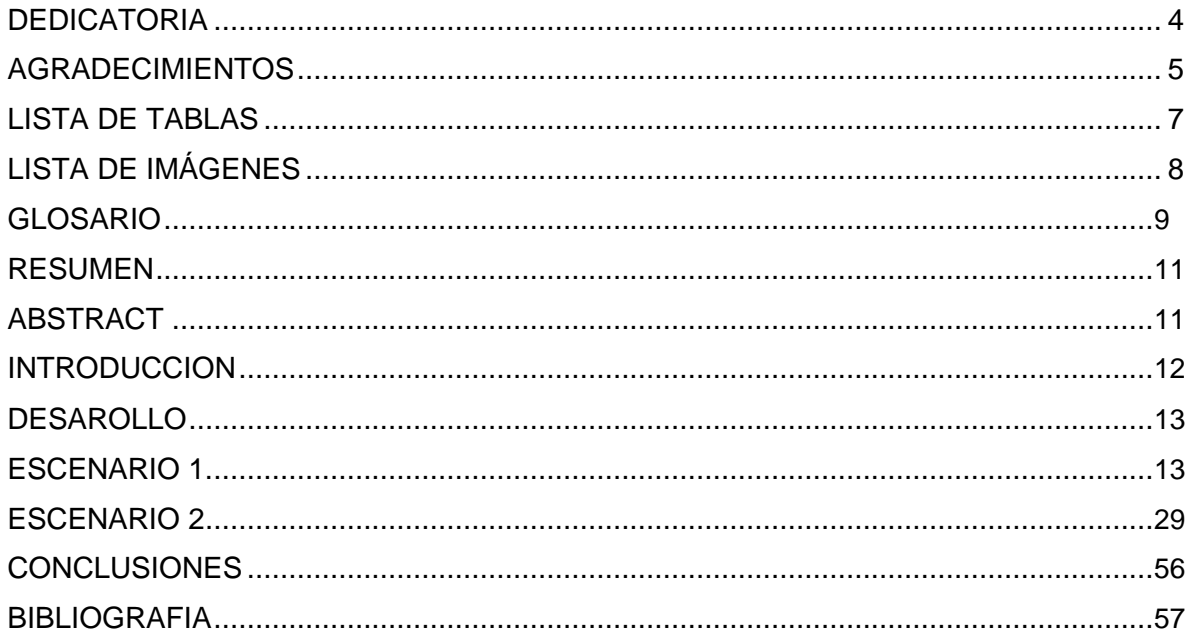

# LISTA DE TABLAS

<span id="page-6-0"></span>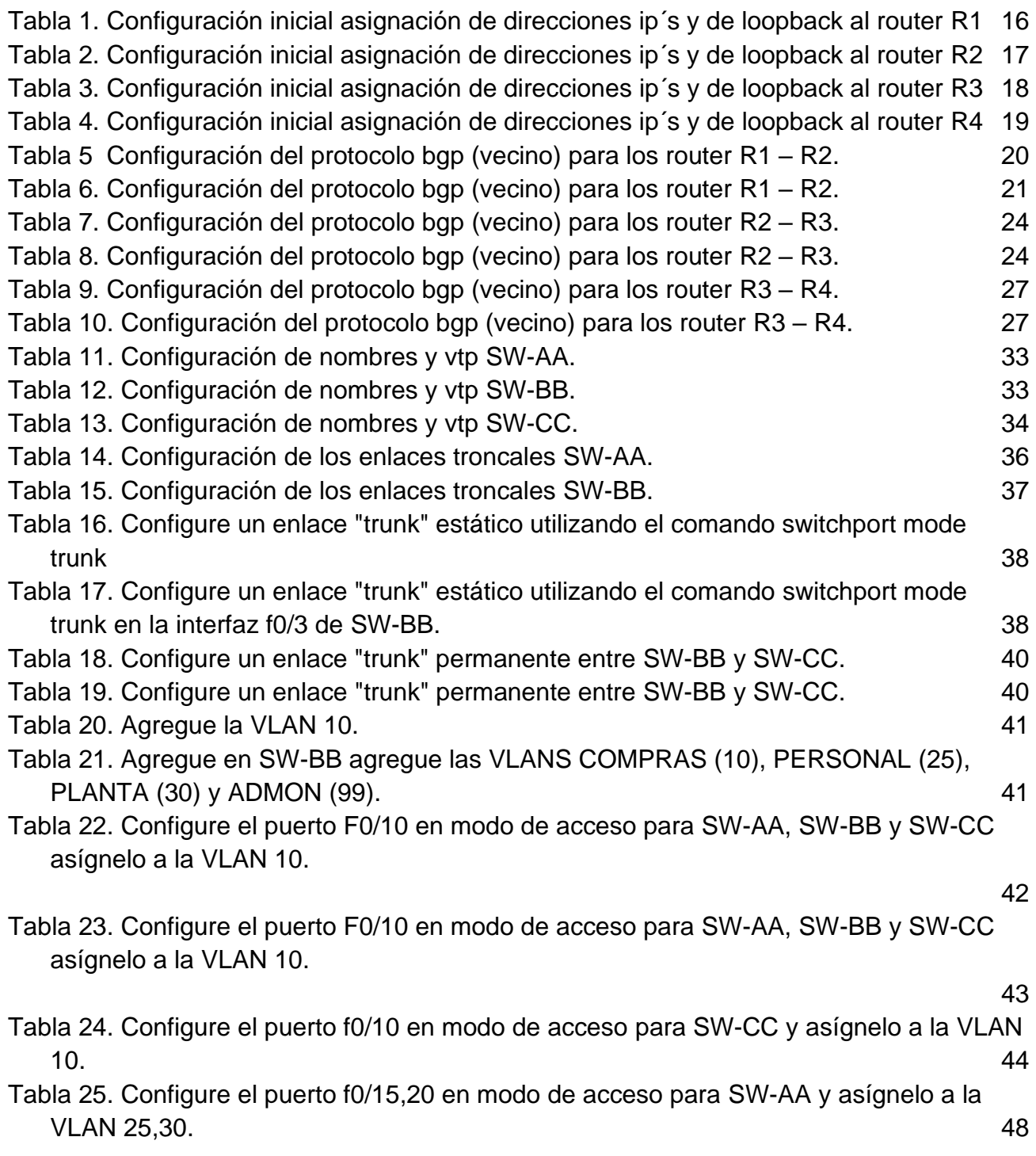

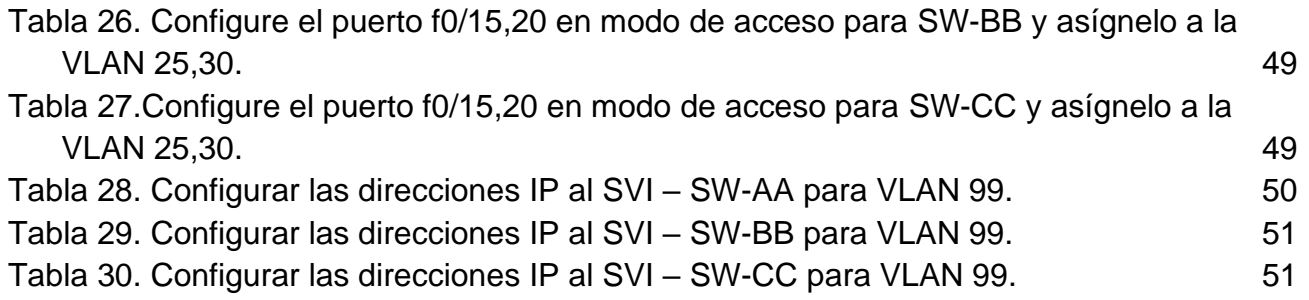

# TABLA DE FIGURAS

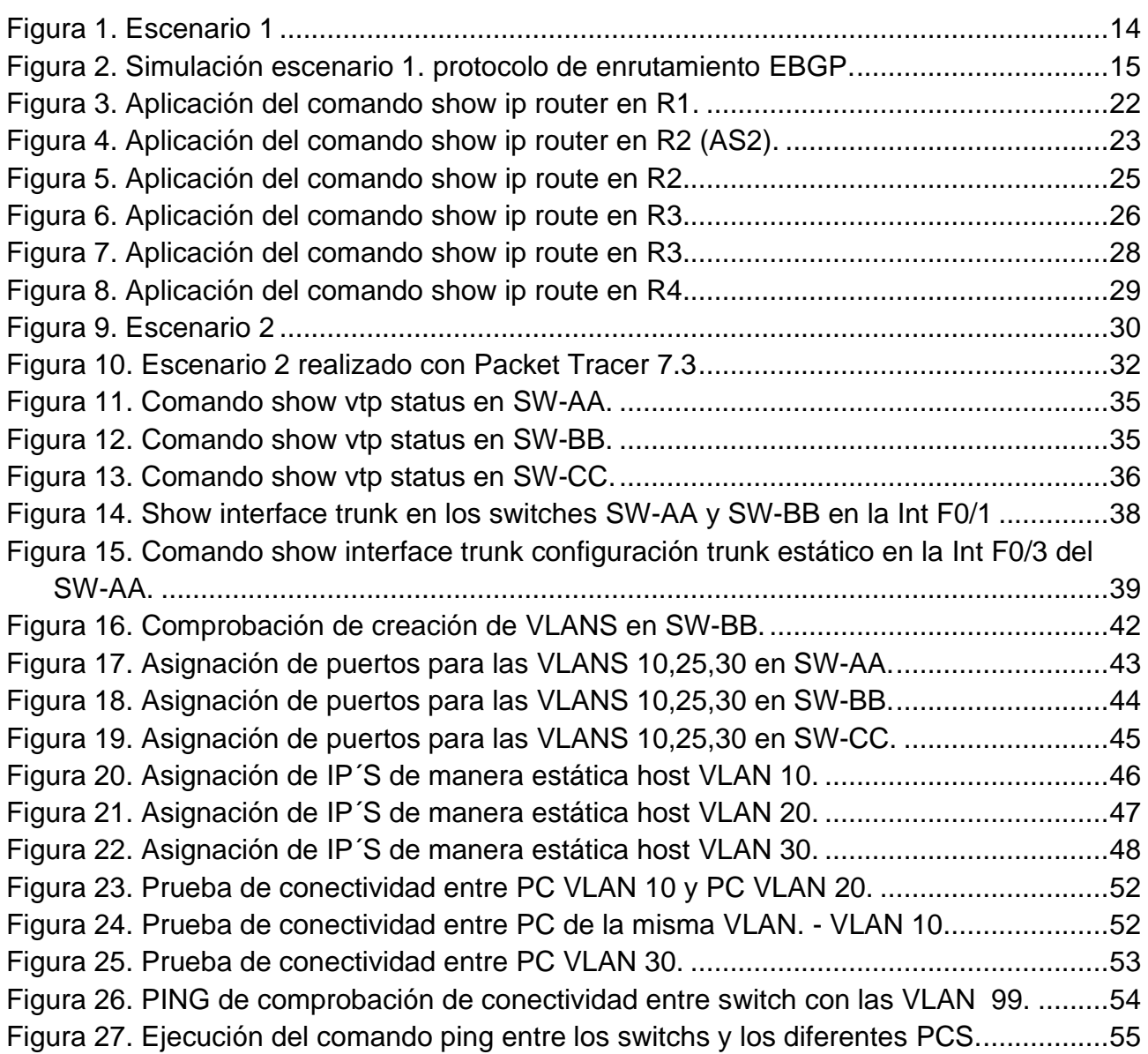

### GLOSARIO

<span id="page-9-0"></span>ACK**:** Acuse de recibo. Mensaje de reconocimiento.

CLI**:** La interfaz de línea de comandos (CLI) de Cisco IOS es un programa basado en texto que permite el ingreso y la ejecución de los comandos de Cisco IOS para configurar, monitorear y mantener los dispositivos de Cisco. La CLI de Cisco puede ser utilizada para tareas de administración tanto dentro de banda como fuera de banda.

Dirección IP con clase: En los primeros tiempos de IPv4, las direcciones IP estaban divididas en 5 clases, particularmente Clase A, Clase B, Clase C, Clase D y Clase E.

DHCP (Protocolo de configuración dinámica de host): Protocolo que permite a un dispositivo de una red, conocido como servidor DHCP, asignar direcciones IP temporales a otros dispositivos de red, normalmente equipos.

Dirección IP dinámica: Dirección IP temporal que asigna un servidor DHCP.

Dirección IP estática: Dirección fija asignada a un equipo o dispositivo conectado a una red.

FTP (Protocolo de transferencia de archivos): Protocolo estándar de envío de archivos entre equipos a través de redes TCP/IP e Internet.

Gateway: Dispositivo de una red que sirve como punto de acceso a otra red. El gateway predeterminado es utilizado por un host cuando la dirección de destino de un paquete IP pertenece a algún lugar fuera de la subred local. Un router es un buen ejemplo de un gateway predeterminado.

Hosts: Sistema de computación en una red. Es similar al nodo, salvo que el host generalmente indica un sistema de computación, mientras que el nodo generalmente se aplica a cualquier sistema conectado a la red, incluidos servidores de acceso y routers.

ICMP: Los mensajes ICMP son comúnmente generados en respuesta a errores en los datagramas de IP o para diagnóstico y enrutamiento

IOS: El software del sistema operativo internetwork de Cisco cuenta con características que permiten que un dispositivo Cisco envíe y reciba tráfico a través de una red conectada por cable o inalámbrica. El software Cisco IOS se ofrece a los clientes en módulos llamados imágenes. Estas imágenes respaldan distintas características para empresas de todo tamaño.

IP: Protocolo de Internet. Protocolo de capa de red en el stack TCP/IP que brinda un servicio de internetworking sin conexión. El IP suministra características de

direccionamiento, especificación de tipo de servicio, fragmentación y reensamblaje y seguridad.

Loopback: 127.0.0.1 es una dirección IP disponible en todos los dispositivos para ver si la tarjeta NIC de ese dispositivo funciona. Si se envía algo a 127.0.0.1, hace un loopback en sí misma y por consiguiente envía los datos a la NIC de ese dispositivo. Si se obtiene una respuesta positiva a un ping 127.0.0.1, se sabe que la tarjeta NIC funciona correctamente.

Networking: Es una red de computadoras, también llamada red de ordenadores, red de comunicaciones de datos o red informática, conjunto de equipos informáticos y software conectados entre sí por medio de dispositivos físicos que envían y reciben impulsos eléctricos, ondas electromagnéticas o cualquier otro medio para el transporte de datos, con la finalidad de compartir información, recursos y ofrecer servicios.

POOL de direcciones: Un conjunto de direcciones que tiene servidor de DHCP para asignar a los clientes de DHCP.

Router: Dispositivo de capa de red que usa una o más métricas para determinar la ruta óptima a través de la cual se debe enviar el tráfico de red. Los routers envían paquetes desde una red a otra basándose en la información de la capa de red. Ocasionalmente, se denomina gateway (aunque esta definición de gateway está cayendo más en desuso).

Ruta sumarizada: La sumarización de ruta reduce el número de rutas que el router debe mantener. Es un método para representar una serie de números de red en una única dirección sumarizada.

TCP (Transport Control Protocol): Un protocolo de red para la transmisión de datos que requiere la confirmación del destinatario de los datos enviados.

TCP/IP (Transport Control Protocol / Internet Protocol): Protocolo de red para la transmisión de datos que requiere la confirmación del destinatario de los datos enviados.

VLAN (Virtual Local Área Network): Red de área local virtual, es un segmento lógico más pequeño dentro de una gran red física cableada. Las diferentes estaciones se combinan en una solución de red independiente de su ubicación: siempre que estén conectadas entre sí en la misma LAN, es posible combinarlas mediante una VLAN.

#### RESUMEN

<span id="page-11-0"></span>En el siguiente trabajo de proyecto de grado, se desarrollaron los escenarios correspondientes a la configuración de los escenarios propuestos en la prueba de habilidades prácticas del diplomado de profundización cisco CCNP, en ellas encontramos una descripción clara y precisa de las configuraciones utilizadas en el desarrollo de nuestros escenarios propuestos con su respectiva evidencia de su correcto funcionamiento.

La prueba de habilidades practicas CCNP corresponde a una actividad para evaluar los temas alcanzados a lo largo del Diplomado de Profundización CCNP, el cual busca desarrollar en el estudiante aptitudes y habilidades en el manejo de configuración y administración de routers y switches en un entorno basado en solución de problemas mediante dos escenarios diferentes, utilizando la herramienta de packet Tracer.

PALABRAS CLAVE**.** CCNP, CISCO, Enrutamiento, Conmutación, seguridad, Red, Telecomunicaciones.

### ABSTRACT

In the following degree project work, the scenarios corresponding to the configuration of the scenarios proposed in the practical skills test of the Cisco CCNP in-depth diploma were developed, in them they found a clear and precise description of the specific configurations in development of our proposed scenarios with their respective evidence of correct operation.

The CCNP practical skills test corresponds to an activity to evaluate the topics achieved throughout the CCNP Deepening Diploma, which seeks to develop in the student skills and abilities in managing configuration and administration of routers and switches in an environment based on troubleshooting in two different ways, using the package plotter tool.

KEYWORDS**.** CCNP, CISCO, Routing, Switching, Security, Network, Telecommunications.

#### **INTRODUCCION**

<span id="page-12-0"></span>En este trabajo se desarrollan los conceptos y temáticas descritos durante el curso para ser puestos en práctica durante el diplomado de profundización cisco, para ello tenemos dos propuestas representadas en escenarios, donde se aplica el direccionamiento, protocolos de enrutamiento BGP, VTP interfaces, VLANs, así mismo al utilizar los mencionados protocolos se configuran relaciones de vecinos BGP, VTP y DTP. Las actividades fueron desarrolladas con el software propietario de CISCO packet Tracer.

En el escenario dos, es un protocolo relevante usado es el protocolo BGP (Protocolo de Gateway de frontera), protocolo muy utilizado en entornos entre SA, que permiten direccionar información entre ellos, En el escenario tres En el último escenario se configuro dentro de una red, (Vlan Trunking Protocol) VTP para lograr la distribución de VLANs configuradas en un switch servidor, verificar el funcionamiento de una red segmentada en VLANs.

Esta verificación de conectividad se realiza mediante pruebas con el uso de los comandos ping, show ip route, show run para verificar la configuración completa y detallada de los switch y router cisco implementado en cada uno de los escenarios propuestos.

## DESAROLLO

### 1. ESCENARIO 1.

<span id="page-13-1"></span><span id="page-13-0"></span>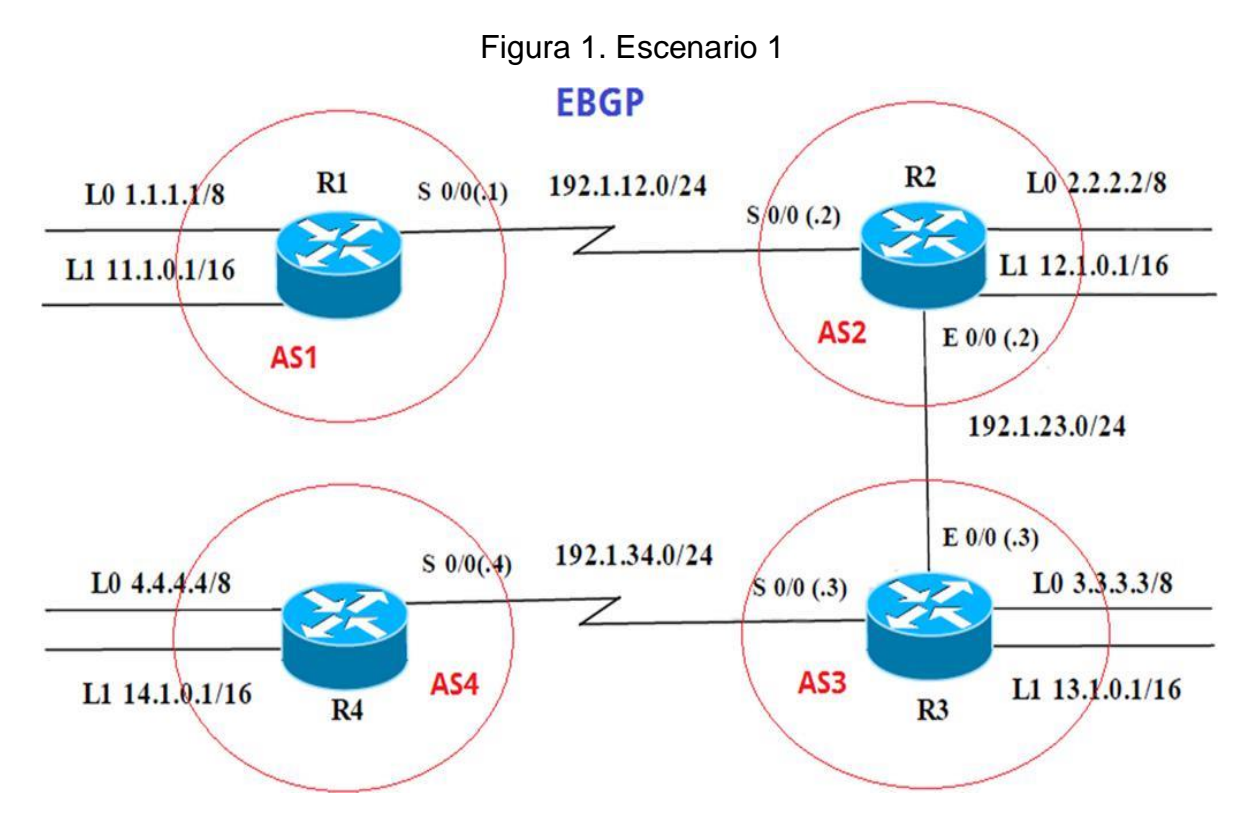

Información para configuración de los Routers.

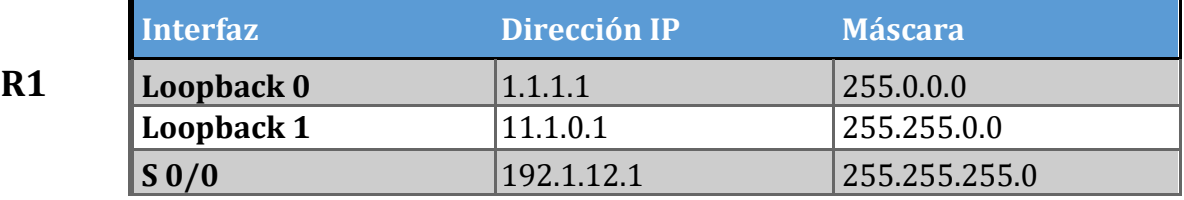

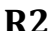

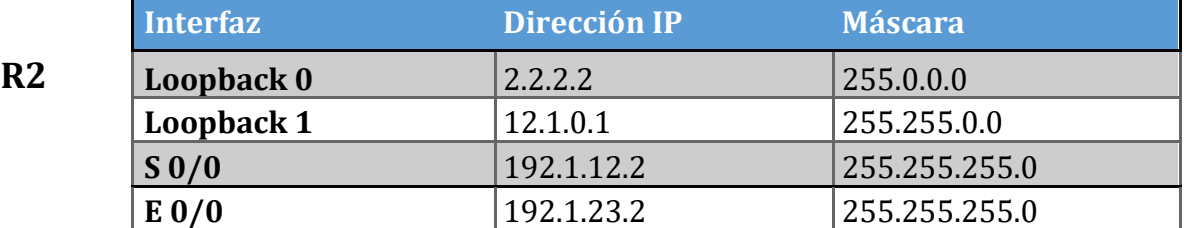

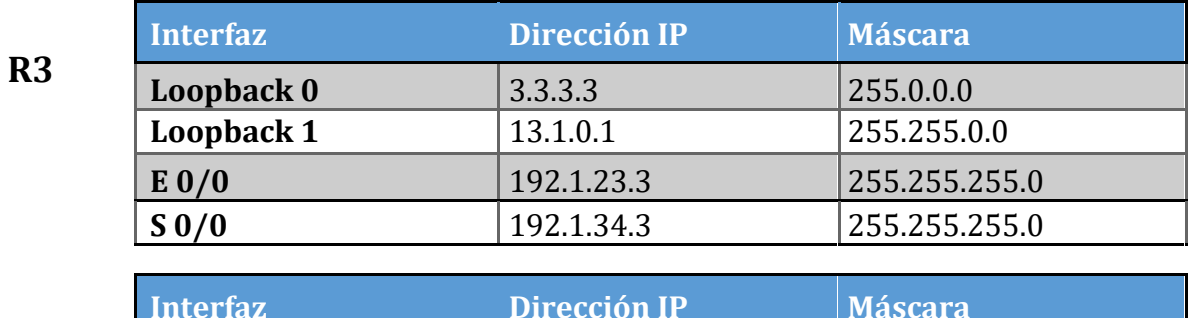

**R4**

# **Interfaz Dirección IP Máscara Loopback 0** 4.4.4.4 255.0.0.0 **Loopback 1** 14.1.0.1 255.255.0.0 **S 0/0** 192.1.34.4 255.255.255.0

#### TOPOLOGIA

#### Figura 2. Simulación escenario 1. Protocolo de enrutamiento EBGP.

<span id="page-14-0"></span>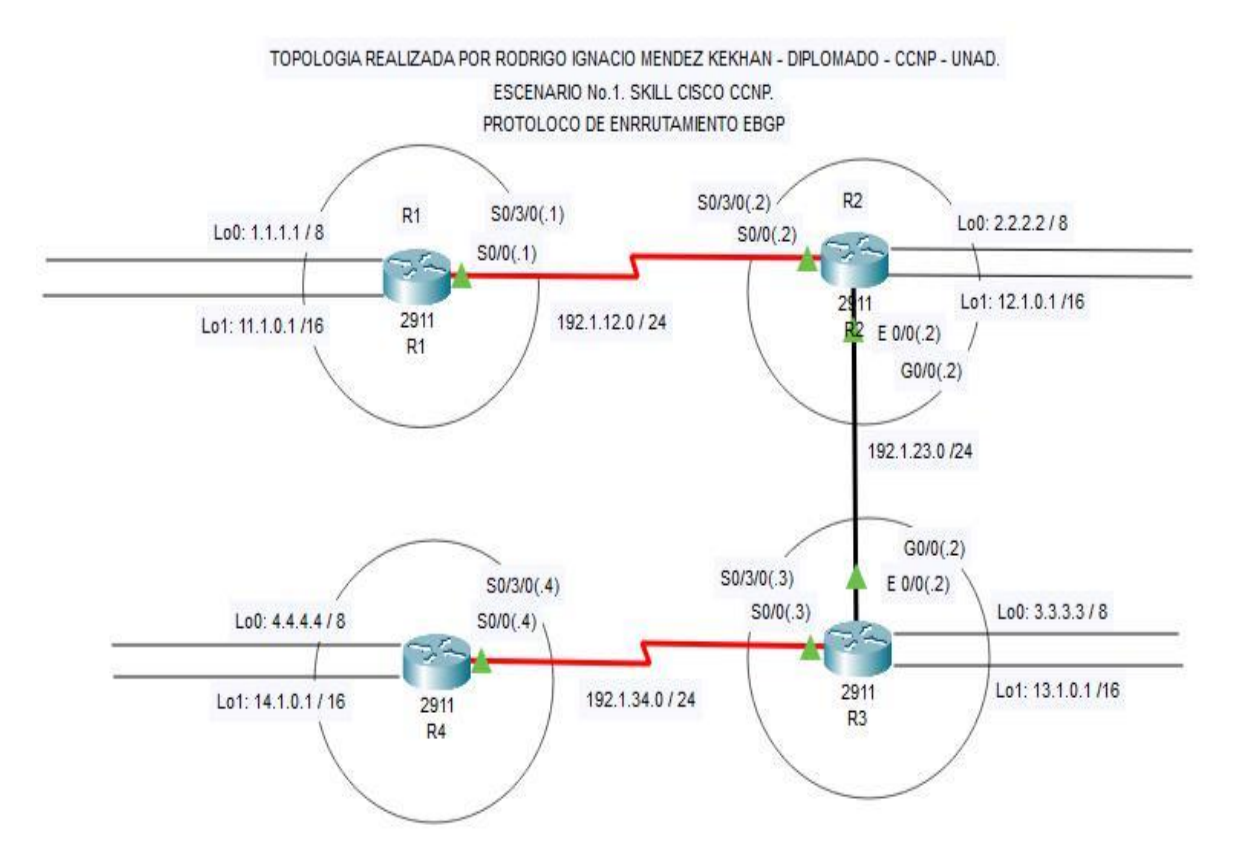

<span id="page-15-0"></span>Tabla 1. Configuración inicial asignación de direcciones IP´s y de Loopback al Router R1

Router#en Router#conf t Enter configuration commands, one per line. End with CNTL/Z. Router(config)#h R1 R1(config)# R1(config)#int s0/3/0 R1(config-if)#ip add 192.1.12.1 255.255.255.0 R1(config-if)#clo R1(config-if)#clock ra R1(config-if)#clock rate 64000 R1(config-if)#no sh

%LINK-5-CHANGED: Interface Serial0/3/0, changed state to down R1(config-if)#int lo0

R1(config-if)# %LINK-5-CHANGED: Interface Loopback0, changed state to up

%LINEPROTO-5-UPDOWN: Line protocol on Interface Loopback0, changed state to up

R1(config-if)#ip add 1.1.1.1 255.0.0.0 R1(config-if)#int lo1

R1(config-if)# %LINK-5-CHANGED: Interface Loopback1, changed state to up

%LINEPROTO-5-UPDOWN: Line protocol on Interface Loopback1, changed state to up

R1(config-if)#ip add 11.1.0.1 255.255.0.0 R1(config-if)# R1(config-if)#ex R1(config)#do wr Building configuration... [OK] R1(config)# R1(config)# %LINK-5-CHANGED: Interface Serial0/3/0, changed state to up

%LINEPROTO-5-UPDOWN: Line protocol on Interface Serial0/3/0,

changed state to up

<span id="page-16-0"></span>Tabla 2. Configuración inicial asignación de direcciones IP´s y de Loopback al Router R2

R2 Router>en Router#conf t

Enter configuration commands, one per line. End with CNTL/Z.

Router(config)# Router(config)#h R2

R2(config)# R2(config)#int s0/3/0 R2(config-if)#ip add 192.1.12.2 255.255.255.0 R2(config-if)#no sh

R2(config-if)# %LINK-5-CHANGED: Interface Serial0/3/0, changed state to up

%LINEPROTO-5-UPDOWN: Line protocol on Interface Serial0/3/0, changed state to up

R2(config-if)#ex R2(config)#int Gi0/0 R2(config-if)#ip add 192.1.23.2 255.255.255.0 R2(config-if)#no sh

R2(config-if)# %LINK-5-CHANGED: Interface GigabitEthernet0/0, changed state to up

R2(config-if)#ex R2(config)#ex R2# %SYS-5-CONFIG\_I: Configured from console by console

R2#conf t Enter configuration commands, one per line. End with CNTL/Z. R2(config)#int lo0

R2(config-if)# %LINK-5-CHANGED: Interface Loopback0, changed state to up

%LINEPROTO-5-UPDOWN: Line protocol on Interface Loopback0,

changed state to up R2(config-if)#ip add 2.2.2.2 255.0.0.0 R2(config-if)#int lo1

R2(config-if)# %LINK-5-CHANGED: Interface Loopback1, changed state to up

%LINEPROTO-5-UPDOWN: Line protocol on Interface Loopback1, changed state to up

R2(config-if)#ip add 12.1.0.1 255.255.0.0 R2(config-if)#e R2(config)#do wr Building configuration... [OK]

R2(config)#

<span id="page-17-0"></span>Tabla 3. Configuración inicial asignación de direcciones IP´s y de Loopback al Router R3

R3 Router> Router>en Router#conf t Enter configuration commands, one per line. End with CNTL/Z. Router(config)#h R3 R3(config)# R3(config)#int s0/3/0 R3(config-if)#ip add 192.1.34.3 255.255.255.0 R3(config-if)#no sh

%LINK-5-CHANGED: Interface Serial0/3/0, changed state to down R3(config-if)# R3(config-if)#int Gi0/0 R3(config-if)#ip add 192.1.23.3 255.255.255.0 R3(config-if)#no sh

R3(config-if)# %LINK-5-CHANGED: Interface GigabitEthernet0/0, changed state to up

%LINEPROTO-5-UPDOWN: Line protoco9l on Interface GigabitEthernet0/0, changed state to up R3(config-if)#ex R3(config)#int lo0 R3(config-if)#

%LINK-5-CHANGED: Interface Loopback0, changed state to up %LINEPROTO-5-UPDOWN: Line protocol on Interface Loopback0, changed state to up

R3(config-if)#ip add 3.3.3.3 255.0.0.0 R3(config-if)# R3(config-if)#int lo1

R3(config-if)# %LINK-5-CHANGED: Interface Loopback1, changed state to up

%LINEPROTO-5-UPDOWN: Line protocol on Interface Loopback1, changed state to up

R3(config-if)#ip add 13.1.0.1 255.255.0.0 R3(config-if)#ex R3(config)#do wr Building configuration... [OK] R3(config)# R3(config)#ex R3# %SYS-5-CONFIG\_I: Configured from console by console

#### R3#

%LINK-5-CHANGED: Interface Serial0/3/0, changed state to up

%LINEPROTO-5-UPDOWN: Line protocol on Interface Serial0/3/0, changed state to up

<span id="page-18-0"></span>Tabla 4.Configuración inicial asignación de direcciones IP´s y de Loopback al Router R4

R4 Router> Router>en Router#conf t Enter configuration commands, one per line. End with CNTL/Z.

Router(config)#h R4

R4(config)# R4(config)#int s0/3/0

R4(config-if)#ip add 192.1.34.4 255.255.255.0 R4(config-if)#clo R4(config-if)#clock r R4(config-if)#clock rate 64000 R4(config-if)#no sh

R4(config-if)#

%LINK-5-CHANGED: Interface Serial0/3/0, changed state to up

R4(config-if)#int lo0 %LINEPROTO-5-UPDOWN: Line protocol on Interface Serial0/3/0, changed state R4(config-if)#ex R4(config)#int lo0

R4(config-if)# %LINK-5-CHANGED: Interface Loopback0, changed state to up

%LINEPROTO-5-UPDOWN: Line protocol on Interface Loopback0, changed state to up

R4(config-if)#ip add 4.4.4.4 255.0.0.0 R4(config-if)# R4(config-if)#ex R4(config)#int lo1

R4(config-if)# %LINK-5-CHANGED: Interface Loopback1, changed state to up

%LINEPROTO-5-UPDOWN: Line protocol on Interface Loopback1, changed state to up

R4(config-if)#ip add 14.1.0.1 255.255.0.0 R4(config-if)#ex R4(config)#do wr Building configuration... [OK] R4(config)#

R4(config)#

*1.* Configure una relación de vecino BGP entre R1 y R2. R1 debe estar en **AS1** y R2 debe estar en **AS2**. Anuncie las direcciones de Loopback en BGP. Codifique los ID para los routers BGP como 22.22.22.22 para R1 y como 33.33.33.33 para R2. Presente el paso a con los comandos utilizados y la salida del comando *show ip route.*

<span id="page-19-0"></span>Tabla 5 Configuración del protocolo BGP (vecino) para los router R1 – R2.

R1>en R1#conf t Enter configuration commands, one per line. End with CNTL/Z. R1(config)#ro

R1(config)#router bgp 1 R1(config-router)#no sy R1(config-router)#no synchronization R1(config-router)#bg R1(config-router)#bgp ro R1(config-router)#bgp router-id 22.22.22.22 R1(config-router)#nei 192.1.12.2 re R1(config-router)#nei 192.1.12.2 remote-as 2 R1(config-router)#net 1.0.0.0 m R1(config-router)#net 1.0.0.0 mask 255.0.0.0 R1(config-router)#net 11.1.0.0 m R1(config-router)#net 11.1.0.0 mask 255.255.0.0 R1(config-router)#ex R1(config)#do wr Building configuration... [OK]

R1(config)#

<span id="page-20-0"></span>Tabla 6. Configuración del protocolo BGP (vecino) para los router R1 – R2.

R2>en R2#conf t Enter configuration commands, one per line. End with CNTL/Z. R2(config)#ro R2(config)#router bgp 2 R2(config-router)#no sy R2(config-router)#no synchronization R2(config-router)#bgp ro R2(config-router)#bgp router-id 33.33.33.33

R2(config-router)#nei R2(config-router)#neighbor 192.1.12.1 re R2(config-router)#neighbor 192.1.12.1 remote-as 1 R2(config-router)#%BGP-5-ADJCHANGE: neighbor 192.1.12.1 Up R2(config-router)#net R2(config-router)#network 2.0.0.0 m R2(config-router)#network 2.0.0.0 mask 255.0.0.0 R2(config-router)#net R2(config-router)#network 12.1.0.0 m R2(config-router)#network 12.1.0.0 mask 255.255.0.0 R2(config-router)# R2(config-router)#ex R2(config)#do wr Building configuration...

[OK] R2(config)#ex R2# %SYS-5-CONFIG\_I: Configured from console by console

### R2#

Comando show ip route para R1.

Figura 3. Aplicación del comando show IP router en R1.

<span id="page-21-0"></span>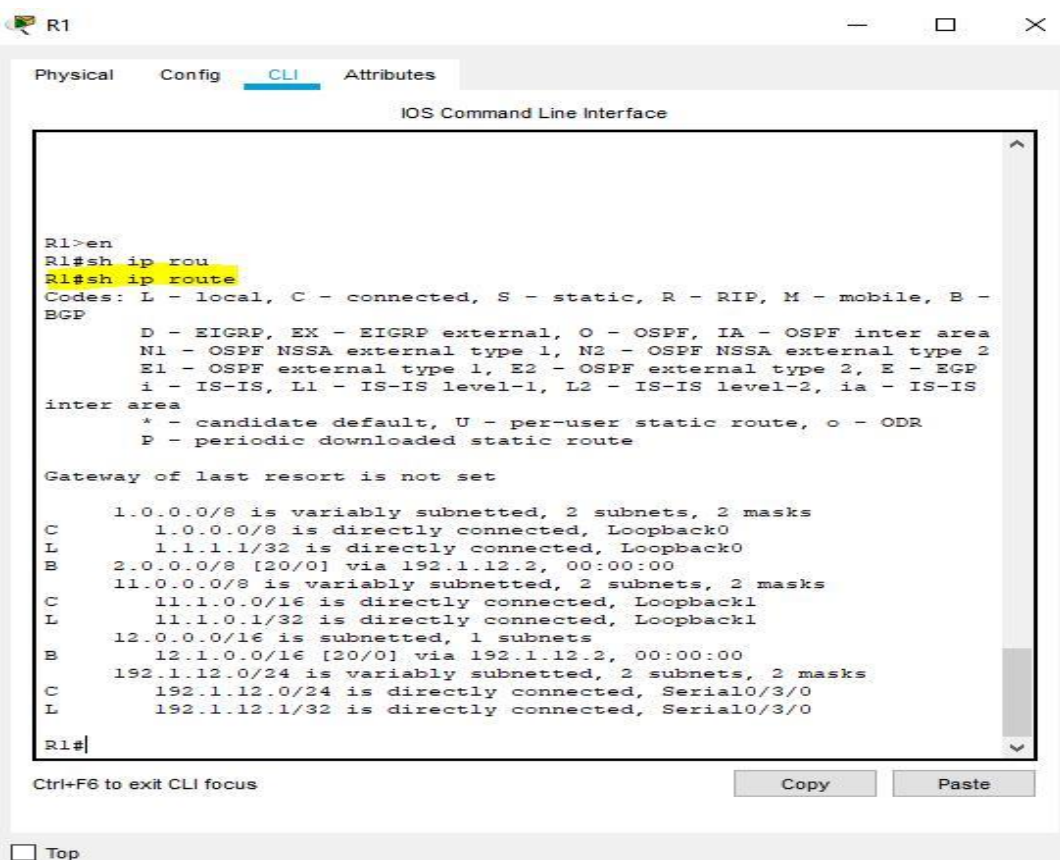

<span id="page-22-0"></span>Comando show ip route para R2**.**

Figura 4. Aplicación del comando show IP router en R2 (AS2).

 $R<sup>2</sup>$  $\Box$ X Physical Config  $C11$ Attributes IOS Command Line Interface R2(config)#ex  $R2f$ \$SYS-5-CONFIG I: Configured from console by console  $R2#$ R<sub>2#en</sub> R2#sh ip rou R2#sh ip route Codes: L - local, C - connected, S - static, R - RIP, M - mobile, B -**BGP** D - EIGRP, EX - EIGRP external, O - OSPF, IA - OSPF inter area N1 - OSPF NSSA external type 1, N2 - OSPF NSSA external type 2 E1 - OSPF external type 1, E2 - OSPF external type 2, E - EGP i - IS-IS, Ll - IS-IS level-1, L2 - IS-IS level-2, ia - IS-IS inter area \* - candidate default, U - per-user static route, o - ODR P - periodic downloaded static route Gateway of last resort is not set 1.0.0.0/8 [20/0] via 192.1.12.1, 00:00:00 B 2.0.0.0/8 is variably subnetted, 2 subnets, 2 masks 2.0.0.0/8 is directly connected, Loopback0  $\mathbf C$ 2.2.2.2/32 is directly connected, Loopback0 L  $11.0.0.0/16$  is subnetted, 1 subnets  $\mathbf{R}$ 11.1.0.0/16 [20/0] via 192.1.12.1, 00:00:00 12.0.0.0/8 is variably subnetted, 2 subnets, 2 masks  $\mathbb{C}$ 12.1.0.0/16 is directly connected, Loopbackl 12.1.0.1/32 is directly connected, Loopbackl L 192.1.12.0/24 is variably subnetted, 2 subnets, 2 masks  $\mathbb{C}$ 192.1.12.0/24 is directly connected, Serial0/3/0 192.1.12.2/32 is directly connected, Serial0/3/0 T. 192.1.23.0/24 is variably subnetted, 2 subnets, 2 masks  $\ddot{c}$ 192.1.23.0/24 is directly connected, GigabitEthernet0/0 L 192.1.23.2/32 is directly connected, GigabitEthernet0/0  $R2#$  $R2#$ Ctrl+F6 to exit CLI focus Copy Paste  $\Box$  Top

**2.** Configure una relación de vecino BGP entre R2 y R3. R2 ya debería estar configurado en **AS2** y R3 debería estar en **AS3**. Anuncie las direcciones de Loopback de R3 en BGP. Codifique el ID del router R3 como 44.44.44.44. Presente el paso a con los comandos utilizados y la salida del comando **show ip route.**

<span id="page-23-0"></span>Tabla 7. Configuración del protocolo BGP (vecino) para los router R2 – R3.

R2  $R2$ R2>en R2#conf t Enter configuration commands, one per line. End with CNTL/Z. R2(config)#ro R2(config)#router bgp 2 R2(config-router)#nei R2(config-router)#neighbor 192.1.23.3 re R2(config-router)#neighbor 192.1.23.3 remote-as 3 R2(config-router)#ex R2(config)#do wr Building configuration... [OK] R2(config)#ex R2# %SYS-5-CONFIG\_I: Configured from console by console

R2#%BGP-5-ADJCHANGE: neighbor 192.1.23.3 Up

<span id="page-23-1"></span>Tabla 8. Configuración del protocolo BGP (vecino) para los router R2 – R3.

#### R3

R3>en R3#conf t Enter configuration commands, one per line. End with CNTL/Z. R3(config)#ro R3(config)#router bgp 3 R3(config-router)#bgp ro R3(config-router)#bgp router-id 44.44.44.44 R3(config-router)#no sy R3(config-router)#no synchronization R3(config-router)#nei R3(config-router)#neighbor 192.1.23.2 re R3(config-router)#neighbor 192.1.23.2 remote-as 2 R3(config-router)#%BGP-5-ADJCHANGE: neighbor 192.1.23.2 Up R3(config-router)#nei R3(config-router)#neighbor 192.1.34.4 re R3(config-router)#neighbor 192.1.34.4 remote-as 4

R3(config-router)#net R3(config-router)#network 3.0.0.0 m R3(config-router)#network 3.0.0.0 mask 255.0.0.0 R3(config-router)#net R3(config-router)#network 13.1.0.0 m R3(config-router)#network 13.1.0.0 mask 255.255.0.0 R3(config-router)# R3(config-router)#ex R3(config)#do wr Building configuration... [OK] R3(config)#ex R3# %SYS-5-CONFIG\_I: Configured from console by console

<span id="page-24-0"></span>Comando show ip route para R2.

Figura 5. Aplicación del comando show ip route en R2.

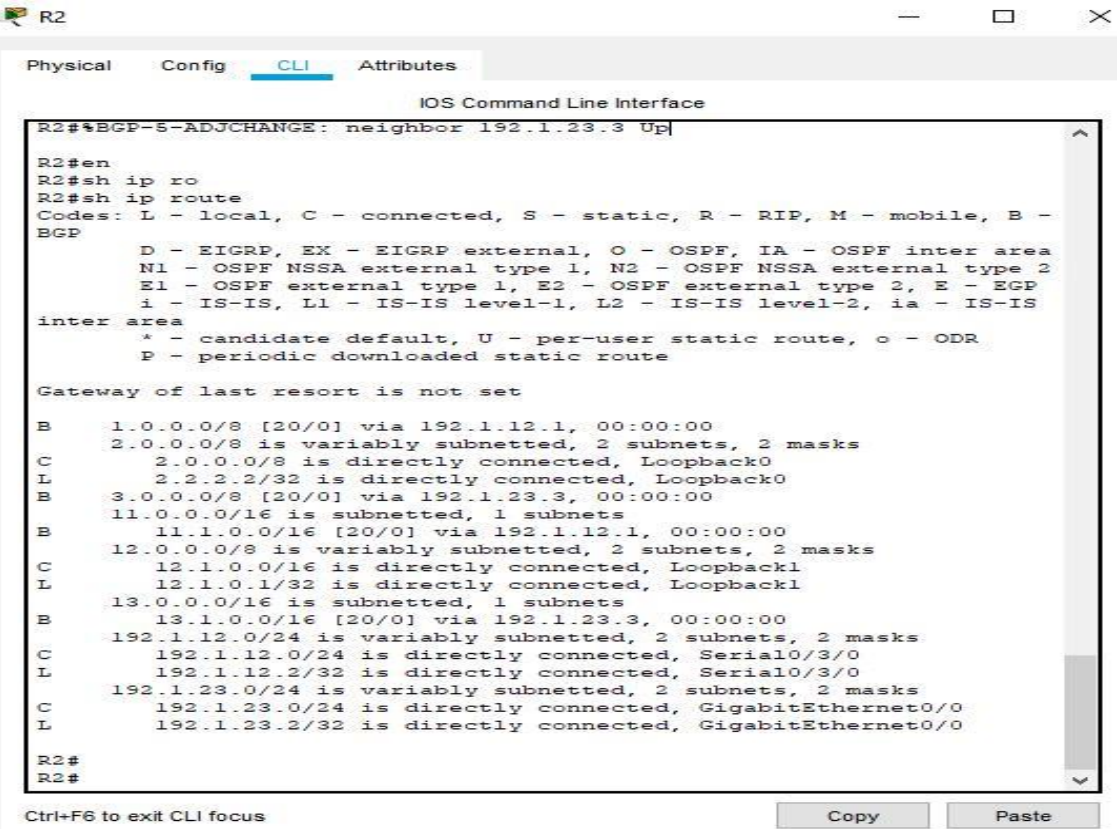

<span id="page-25-0"></span>Comando show ip route para R3

Figura 6. Aplicación del comando show ip route en R3.

 $R<sup>3</sup>$  $\Box$  $\times$ Physical CLI Attributes Config IOS Command Line Interface  $R3#$ %SYS-5-CONFIG\_I: Configured from console by console R3#en R3#sh ip rou R3#sh ip route Codes: L - local, C - connected, S - static, R - RIP, M - mobile, B -**RGD** D - EIGRP, EX - EIGRP external, O - OSPF, IA - OSPF inter area N1 - OSPF NSSA external type 1, N2 - OSPF NSSA external type 2  $E1 - OSPF$  external type 1, E2 - OSPF external type 2, E - EGP i - IS-IS, L1 - IS-IS level-1, L2 - IS-IS level-2, ia - IS-IS inter area \* - candidate default, U - per-user static route, o - ODR P - periodic downloaded static route Gateway of last resort is not set 1.0.0.0/8 [20/0] via 192.1.23.2, 00:00:00 R 2.0.0.0/8 [20/0] via 192.1.23.2, 00:00:00 B 3.0.0.0/8 is variably subnetted, 2 subnets, 2 masks 3.0.0.0/8 is directly connected, Loopback0  $\mathbf C$ L 3.3.3.3/32 is directly connected, Loopback0  $11.0.0.0/16$  is subnetted, 1 subnets 11.1.0.0/16 [20/0] via 192.1.23.2, 00:00:00  $\overline{B}$ 12.0.0.0/16 is subnetted, 1 subnets 12.1.0.0/16 [20/0] via 192.1.23.2, 00:00:00 B 13.0.0.0/8 is variably subnetted, 2 subnets, 2 masks Ċ 13.1.0.0/16 is directly connected, Loopbackl L 13.1.0.1/32 is directly connected, Loopbackl 192.1.23.0/24 is variably subnetted, 2 subnets, 2 masks C 192.1.23.0/24 is directly connected, GigabitEthernet0/0 192.1.23.3/32 is directly connected, GigabitEthernet0/0 L 192.1.34.0/24 is variably subnetted, 2 subnets, 2 masks Ċ 192.1.34.0/24 is directly connected, Serial0/3/0 L 192.1.34.3/32 is directly connected, Serial0/3/0 R3# Ctrl+F6 to exit CLI focus Copy Paste

**3.** Configure una relación de vecino BGP entre R3 y R4. R3 ya debería estar configurado en **AS3** y R4 debería estar en **AS4.** Anuncie las direcciones de Loopback de R4 en BGP. Codifique el ID del router R4 como 66.66.66.66. Establezca las relaciones de vecino con base en las direcciones de Loopback 0. Cree rutas estáticas para alcanzar la Loopback 0 del otro router. No anuncie la Loopback 0 en BGP.

Anuncie la red Loopback de R4 en BGP. Presente el paso a con los comandos utilizados y la salida del comando **show ip route.**

<span id="page-26-0"></span>Tabla 9. Configuración del protocolo BGP (vecino) para los router R3 – R4.

R3

R3# R3#en R3#conf t Enter configuration commands, one per line. End with CNTL/Z. R3(config)#ro R3(config)#router bgp 3 R3(config-router)#nei R3(config-router)#neighbor 192.1.34.4 re R3(config-router)#neighbor 192.1.34.4 remote-as 4 R3(config-router)#ex R3(config)#do wr Building configuration... [OK] R3(config)# R3(config)#ex R3# %SYS-5-CONFIG I: Configured from console by console

R3#%BGP-5-ADJCHANGE: neighbor 192.1.34.4 Up

<span id="page-26-1"></span>Tabla 10. Configuración del protocolo BGP (vecino) para los router R3 – R4.

R4

R4>en R4#conf t Enter configuration commands, one per line. End with CNTL/Z. R4(config)#ro R4(config)#router bgp 4 R4(config-router)#bgp ro R4(config-router)#bgp router-id 66.66.66.66 R4(config-router)#no sy R4(config-router)#no sy R4(config-router)#no synchronization

R4(config-router)#nei R4(config-router)#neighbor 192.1.34.3 re R4(config-router)#neighbor 192.1.34.3 remote-as 3 R4(config-router)#%BGP-5-ADJCHANGE: neighbor 192.1.34.3 Up R4(config-router)#net R4(config-router)#network 4.0.0.0 m R4(config-router)#network 4.0.0.0 mask 255.0.0.0 R4(config-router)#net R4(config-router)#network 14.1.0.0 m R4(config-router)#network 14.1.0.0 mask 255.255.0.0 R4(config-router)#ex R4(config)#do wr Building configuration... [OK] R4(config)# R4(config)#ex R4# %SYS-5-CONFIG\_I: Configured from console by console

<span id="page-27-0"></span>Comando show ip route para R3

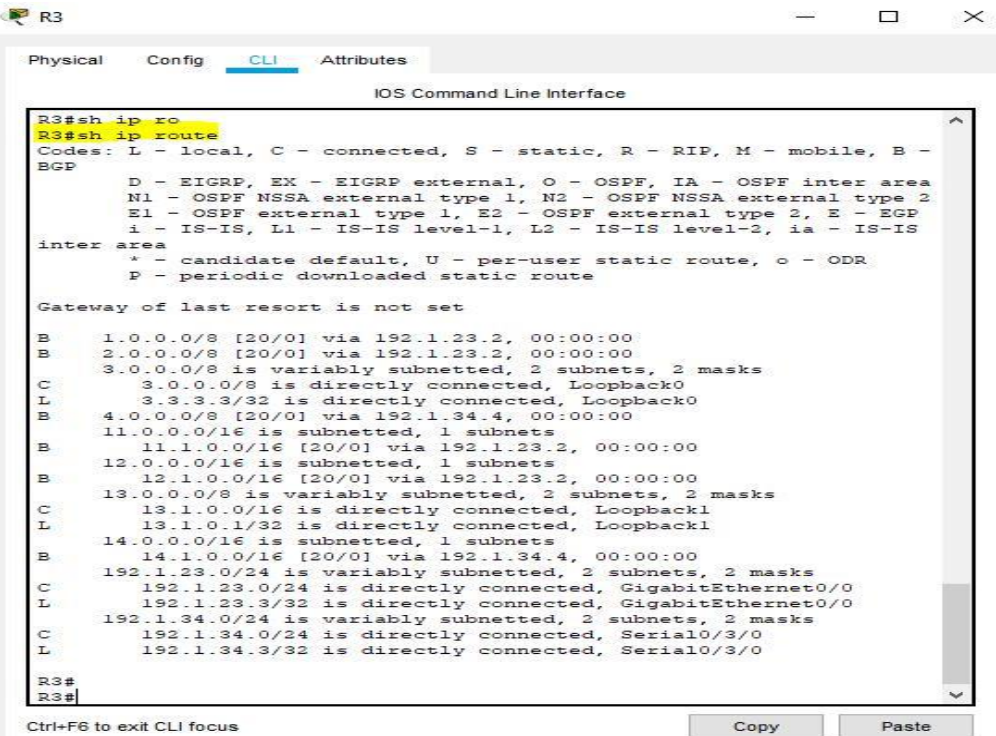

Figura 7. Aplicación del comando show ip route en R3.

<span id="page-28-0"></span>Comando show ip route para R4**.**

 $R4$  $\Box$ × Physical Config **CLI** Attributes IOS Command Line Interface  $R4t$  $R4#$ R4#en R4#sh ip ro R4#sh ip route Codes: L - local, C - connected, S - static, R - RIP, M - mobile, B -**BGP** D - EIGRP, EX - EIGRP external, O - OSPF, IA - OSPF inter area N1 - OSPF NSSA external type 1, N2 - OSPF NSSA external type 2 El - OSPF external type 1, E2 - OSPF external type 2, E - EGP  $i$  - IS-IS, L1 - IS-IS level-1, L2 - IS-IS level-2, ia - IS-IS inter area \* - candidate default,  $U - per$ -user static route, o - ODR P - periodic downloaded static route Gateway of last resort is not set 1.0.0.0/8 [20/0] via 192.1.34.3, 00:00:00  $\mathbf{B}$ 2.0.0.0/8 [20/0] via 192.1.34.3, 00:00:00  $\overline{B}$ 3.0.0.0/8 [20/0] via 192.1.34.3, 00:00:00  $\mathbf{B}$ 4.0.0.0/8 is variably subnetted, 2 subnets, 2 masks  $\ddot{\rm c}$ 4.0.0.0/8 is directly connected, Loopback0 L 4.4.4.4/32 is directly connected, Loopback0  $11.0.0.0/16$  is subnetted, 1 subnets 11.1.0.0/16 [20/0] via 192.1.34.3, 00:00:00 в 12.0.0.0/16 is subnetted, 1 subnets B 12.1.0.0/16 [20/0] via 192.1.34.3, 00:00:00  $13.0.0.0/16$  is subnetted, 1 subnets 13.1.0.0/16 [20/0] via 192.1.34.3, 00:00:00 B 14.0.0.0/8 is variably subnetted, 2 subnets, 2 masks  $\circ$ 14.1.0.0/16 is directly connected, Loopbackl L 14.1.0.1/32 is directly connected, Loopbackl 192.1.34.0/24 is variably subnetted, 2 subnets, 2 masks  $\ddot{c}$ 192.1.34.0/24 is directly connected, Serial0/3/0 192.1.34.4/32 is directly connected, Serial0/3/0 L  $R4#$  $R4#$ Ctrl+F6 to exit CLI focus Copy Paste

Figura 8. Aplicación del comando show ip route en R4.

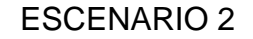

### Figura 9. Escenario 2

<span id="page-29-0"></span>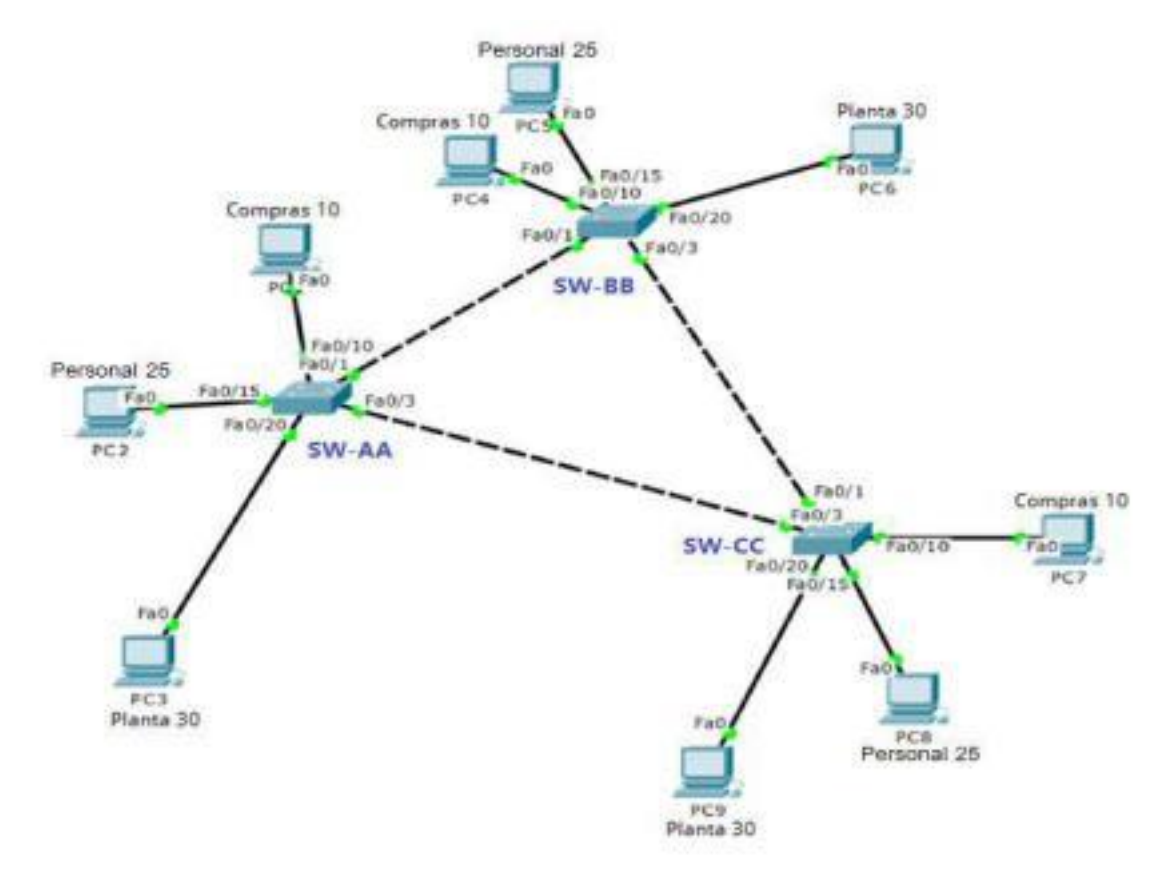

- A. Configurar VTP**.**
	- 1. Todos los switches se configurarán para usar VTP para las actualizaciones de VLAN. El switch SW-BB se configurará como el servidor. Los switches SW-AA y SW-CC se configurarán como clientes. Los switches estarán en el dominio VPT llamado CCNP y usando la contraseña cisco.
	- 2. Verifique las configuraciones mediante el comando *show vtp status*.
- B. Configurar DTP (Dynamic Trunking Protocol).
	- 3. Configure un enlace troncal ("trunk") dinámico entre SW-AA y SW-BB. Debido a que el modo por defecto es *dynamic auto*, solo un lado del enlace debe configurarse como *dynamic desirable.* Verifique el enlace "trunk" entre SW-AA y SW-BB usando el comando *show interfaces trunk*.
	- 4. Entre SW-AA y SW-BB configure un enlace "trunk" estático utilizando el comando *switchport mode trunk* en la interfaz F0/3 de SW-AA.
- 5. Verifique el enlace "trunk" el comando *show interfaces trunk* en SW-AA.
- 6. Configure un enlace "trunk" permanente entre SW-BB y SW-CC.
- C. Agregar VLANs y asignar puertos**.**
	- 7. En SW-AA agregue la VLAN 10. En SW-BB agregue las VLANS Compras (10), Personal (25), Planta (30) y Admon (99).
	- 8. Verifique que las VLANs han sido agregadas correctamente.
	- 9. Asocie los puertos a las VLAN y configure las direcciones IP de acuerdo con la siguiente tabla.

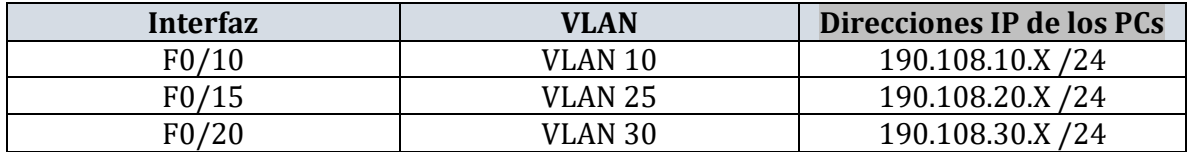

X = número de cada PC particular.

10.Configure el puerto F0/10 en modo de acceso para SW-AA, SW-BB y SW-CC y asígnelo a la VLAN 10.

- 11.Repita el procedimiento para los puertos F0/15 y F0/20 en SW-AA, SW-BB y SW-CC. Asigne las VLANs y las direcciones IP de los PCs de acuerdo con la tabla de arriba.
- D. Configurar las direcciones IP en los Switches**.**
	- 12.En cada uno de los Switches asigne una dirección IP al SVI (*Switch Virtual Interface*) para VLAN 99 de acuerdo con la siguiente tabla de direccionamiento y active la interfaz.

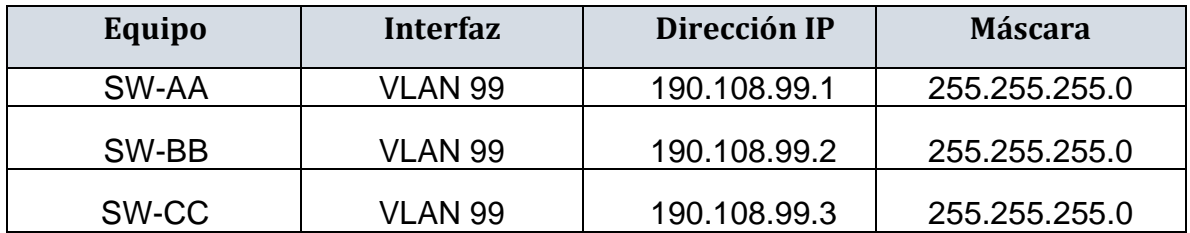

Verificar la conectividad Extremo a Extremo.

- 13.Ejecute un Ping desde cada PC a los demás. Explique por qué el ping tuvo o no tuvo éxito.
- 14.Ejecute un Ping desde cada Switch a los demás. Explique por qué el ping tuvo o no tuvo éxito.
- 15.Ejecute un Ping desde cada Switch a cada PC. Explique por qué el ping tuvo o no tuvo éxito.

### 2. ESCENARIO No.2

TOPOLOGIA.

Figura 10. Escenario 2 realizado con Packet Tracer 7.3

<span id="page-31-0"></span>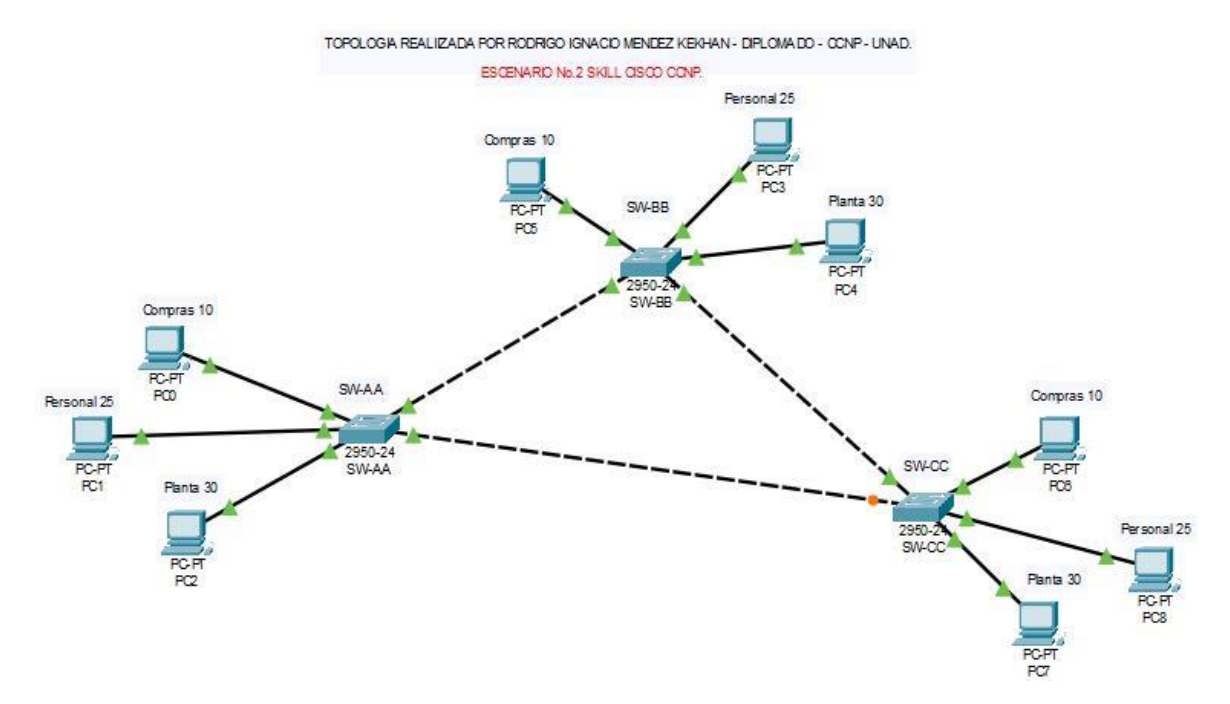

#### A. Configurar VTP.

1. Todos los switches se configurarán para usar VTP para las actualizaciones de VLAN. El switch SW-BB se configurará como el servidor. Los switches SW-AA y SW-CC se configurarán como clientes. Los switches estarán en el dominio VPT llamado CCNP y usando la contraseña cisco.

<span id="page-32-0"></span>Tabla 11. Configuración de nombres y vtp SW-AA.

SW-AA

Switch>en Switch#conf t Enter configuration commands, one per line. End with CNTL/Z. Switch(config)#H SW-AA SW-AA(config)#vtp dom SW-AA(config)#vtp domain CCNP Changing VTP domain name from NULL to CCNP SW-AA(config)# SW-AA(config)#vtp mo SW-AA(config)#vtp mode client Setting device to VTP CLIENT mode. SW-AA(config)#vtp passw SW-AA(config)#vtp password cisco Setting device VLAN database password to cisco SW-AA(config)#vtp version 2 Cannot modify version in VTP client mode SW-AA(config)# SW-AA(config)#ex SW-AA# %SYS-5-CONFIG 1: Configured from console by console

SW-AA#wr Building configuration... [OK] SW-AA#

<span id="page-32-1"></span>Tabla 12. Configuración de nombres y vtp SW-BB.

SW-BB

Switch> Switch>EN Switch#conf t Enter configuration commands, one per line. End with CNTL/Z. Switch(config)# Switch(config)#H SW-BB SW-BB(config)# SW-BB(config)#vtp dom SW-BB(config)#vtp domain CCNP Changing VTP domain name from NULL to CCNP SW-BB(config)#vtp mo SW-BB(config)#vtp mode cl SW-BB(config)#vtp mode ser SW-BB(config)#vtp mode server Device mode already VTP SERVER.

SW-BB(config)#vtp passw SW-BB(config)#vtp password cisco Setting device VLAN database password to cisco SW-BB(config)#vtp version 2 SW-BB(config)#

SW-BB(config)#ex

<span id="page-33-0"></span>Tabla 13. Configuración de nombres y vtp SW-CC.

SW-CC

Switch>en Switch#conf t Enter configuration commands, one per line. End with CNTL/Z.

Switch(config)#H SW-CC SW-CC(config)#vtp dom SW-CC(config)#vtp domain CCNP Changing VTP domain name from NULL to CCNP SW-CC(config)#VT SW-CC(config)#VTp dom SW-CC(config)#VTp mo SW-CC(config)#VTp mode cli SW-CC(config)#VTp mode client Setting device to VTP CLIENT mode. SW-CC(config)#vtp pass SW-CC(config)#vtp password cisco Setting device VLAN database password to cisco SW-CC(config)#vtp version 2 Cannot modify version in VTP client mode SW-CC(config)# SW-CC(config)# SW-CC(config)#ex SW-CC# %SYS-5-CONFIG\_I: Configured from console by console 2. Verifique las configuraciones mediante el comando *show vtp status*

<span id="page-34-0"></span>Comando show vtp status en SW-AA

Figura 11. Comando show vtp status en SW-AA.

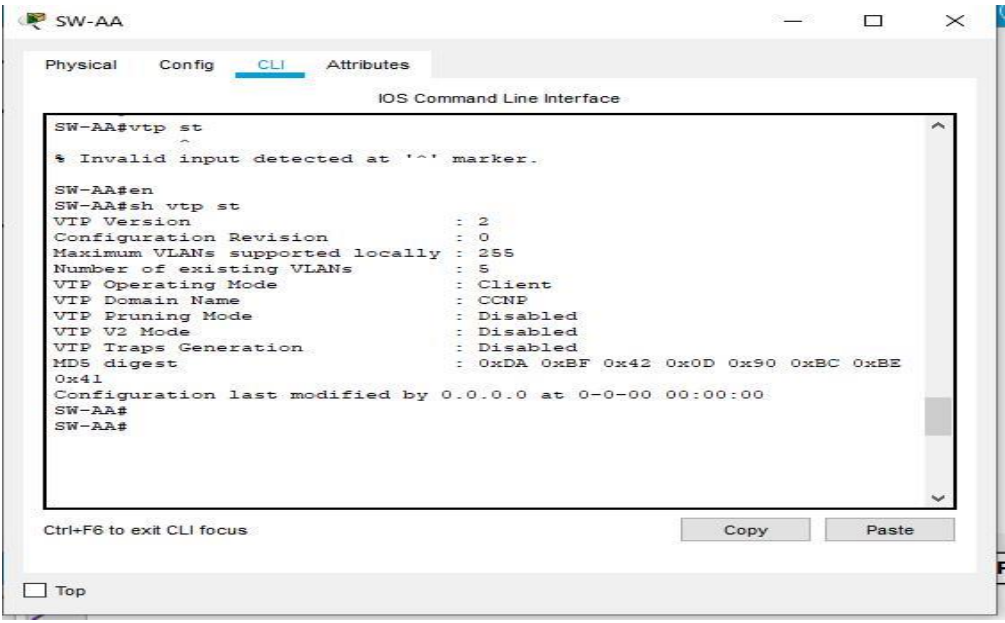

<span id="page-34-1"></span>Comando show vtp status en SW-BB.

Figura 12. Comando show vtp status en SW-BB.

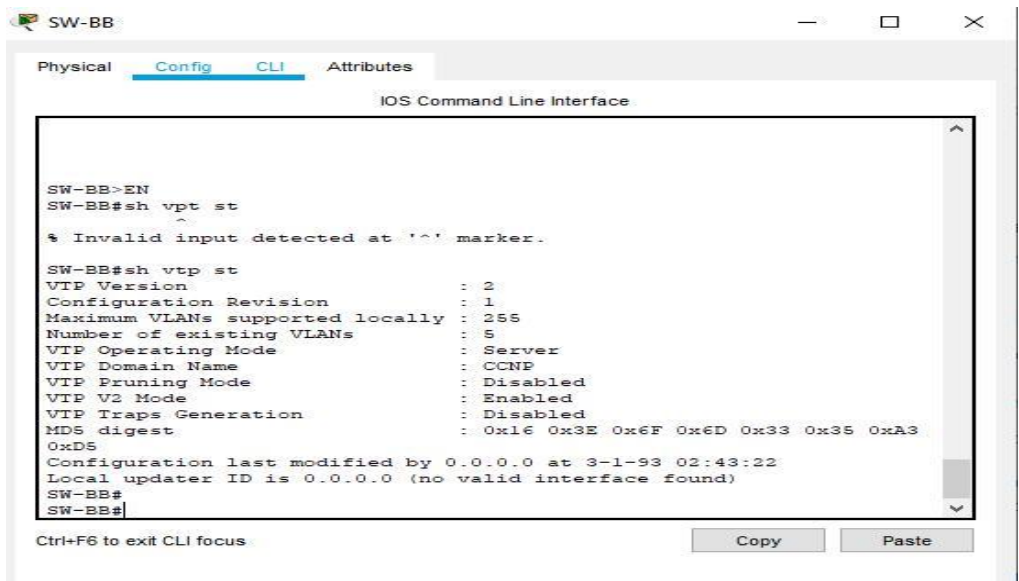

<span id="page-35-1"></span>Comando show vtp status en SW-CC**.**

Figura 13. Comando show vtp status en SW-CC.

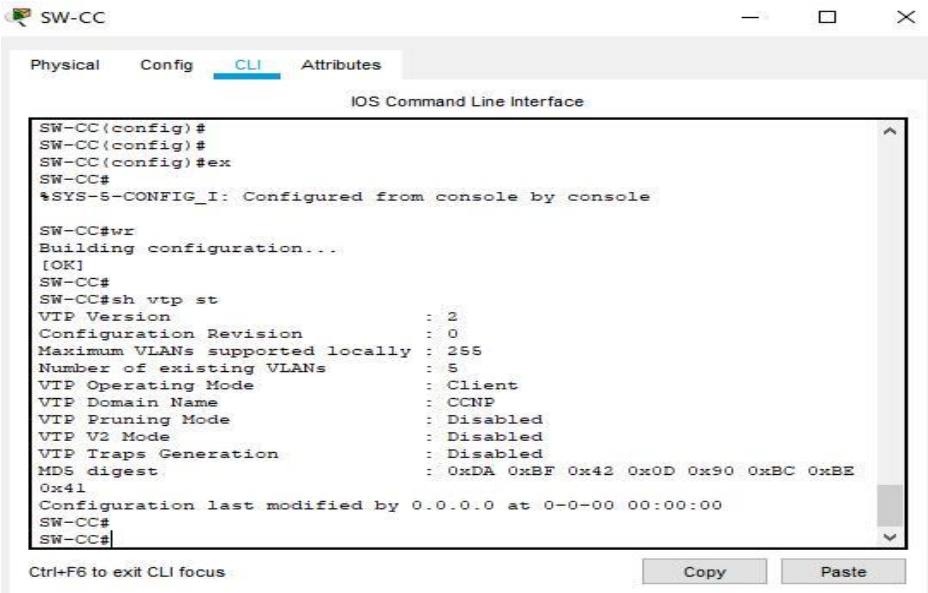

B.Configurar DTP (Dynamic Trunking Protocol).

3. Configure un enlace troncal ("trunk") dinámico entre SW-AA y SW-BB. Debido a que el modo por defecto es *dynamic auto*, solo un lado del enlace debe configurarse como *dynamic desirable*. Verifique el enlace "trunk" entre SW-AA y SW-BB usando el comando *show interfaces trunk*.

<span id="page-35-0"></span>Tabla 14. Configuración de los enlaces troncales SW-AA.

SW-AA

SW-AA> SW-AA>en SW-AA#conf t Enter configuration commands, one per line. End with CNTL/Z. SW-AA(config)#int f0/1 SW-AA(config-if)#sw SW-AA(config-if)#switchport mo SW-AA(config-if)#switchport mode tr SW-AA(config-if)#switchport mode trunk SW-AA(config-if)# %LINEPROTO-5-UPDOWN: Line protocol on Interface FastEthernet0/1, changed state to down

%LINEPROTO-5-UPDOWN: Line protocol on Interface FastEthernet0/1, changed state to up

SW-AA(config-if)#sw SW-AA(config-if)#switchport mo SW-AA(config-if)#switchport mode dy SW-AA(config-if)#switchport mode dynamic de SW-AA(config-if)#switchport mode dynamic desirable

SW-AA(config-if)# %LINEPROTO-5-UPDOWN: Line protocol on Interface FastEthernet0/1, changed state to up

<span id="page-36-0"></span>Tabla 15. Configuración de los enlaces troncales SW-BB.

SW-BB

SW-BB> SW-BB>EN SW-BB#conf t Enter configuration commands, one per line. End with CNTL/Z. SW-BB(config)# SW-BB(config)#int f0/1 SW-BB(config-if)#sw SW-BB(config-if)#switchport mo SW-BB(config-if)#switchport mode tr SW-BB(config-if)#switchport mode trunk SW-BB(config-if)#ex SW-BB(config)#do wr Building configuration...  $[OK]$ SW-BB(config)#

<span id="page-37-2"></span>Figura 14. Show interface trunk en los Switches SW-AA Y SW-BB en la int F0/1

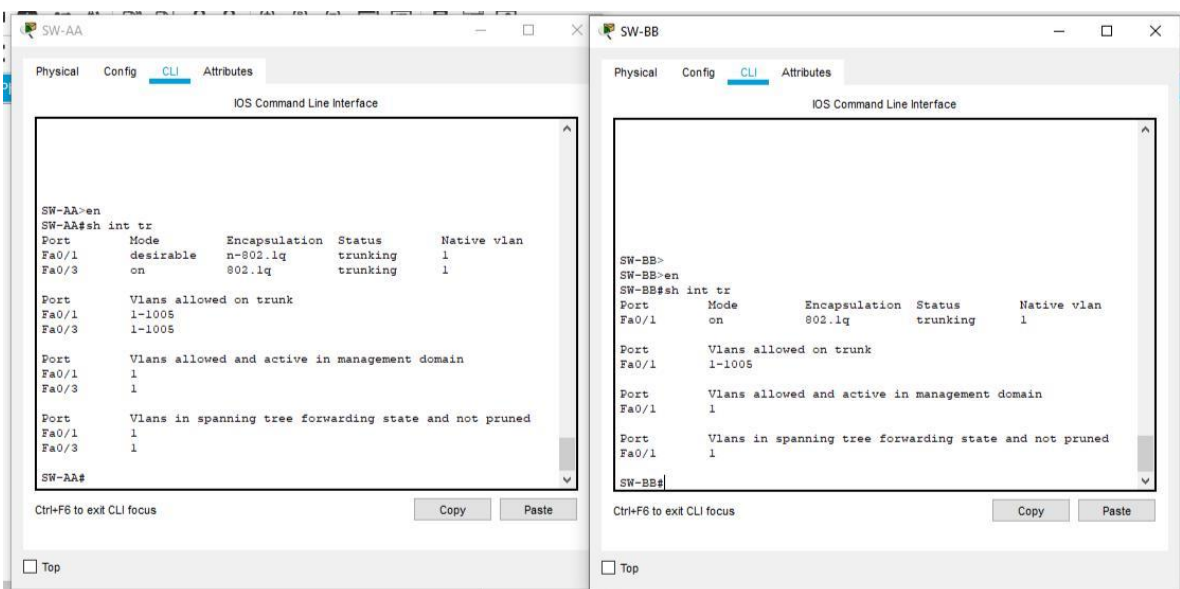

4. Entre SW-AA y SW-BB configure un enlace "trunk" estático utilizando el comando *switchport mode trunk* en la interfaz F0/3 de SW-AA.

<span id="page-37-0"></span>Tabla 16. configure un enlace "trunk" estático utilizando el comando switchport mode trunk

SW-AA#conf t Enter configuration commands, one per line. End with CNTL/Z. SW-AA(config)#int f0/3 SW-AA(config-if)#sw SW-AA(config-if)#switchport mo SW-AA(config-if)#switchport mode tr SW-AA(config-if)#switchport mode trunk

SW-AA(config-if)#

%LINEPROTO-5-UPDOWN: Line protocol on Interface FastEthernet0/3, changed state to down

<span id="page-37-1"></span>Tabla 17. configure un enlace "trunk" estático utilizando el comando switchport mode trunk en la interfaz F0/3 de SW-BB.

SW-BB#en SW-BB#conf t Enter configuration commands, one per line. End with CNTL/Z. SW-BB(config)#int f0/3 SW-BB(config-if)#sw SW-BB(config-if)#switchport mo

SW-BB(config-if)#switchport mode tr SW-BB(config-if)#switchport mode trunk

SW-BB(config-if)#

%LINEPROTO-5-UPDOWN: Line protocol on Interface FastEthernet0/3, changed state to down

%LINEPROTO-5-UPDOWN: Line protocol on Interface FastEthernet0/3, changed state to up

SW-BB(config-if)#ex SW-BB(config)#do wr Building configuration... [OK] SW-BB(config)#

5. Verifique el enlace "trunk" el comando show interfaces trunk en SW-AA.

<span id="page-38-0"></span>Figura 15. Comando show interface trunk configuración trunk estático en la int f0/3 del SW-AA.

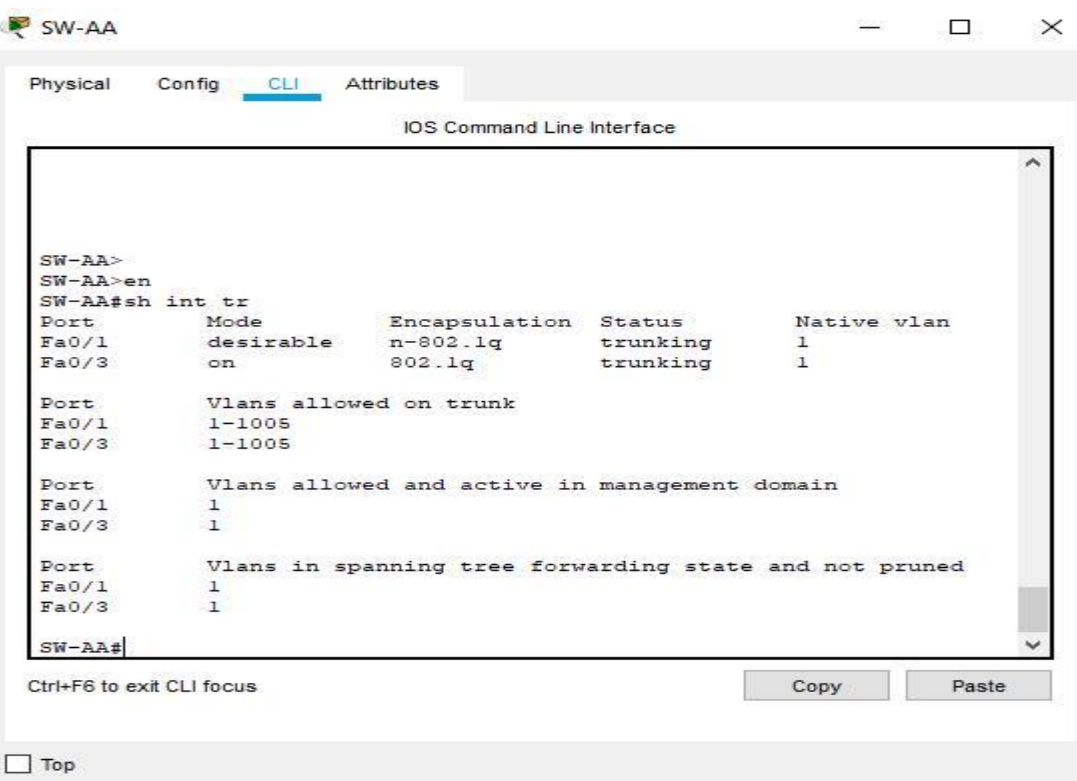

6. Configure un enlace "trunk" permanente entre SW-BB y SW-CC.

<span id="page-39-0"></span>Tabla 18. Configure un enlace "trunk" permanente entre SW-BB y SW-CC.

SW-BB

SW-BB#en SW-BB#conf t Enter configuration commands, one per line. End with CNTL/Z. SW-BB(config)#int f0/3 SW-BB(config-if)#sw SW-BB(config-if)#switchport mo SW-BB(config-if)#switchport mode tr SW-BB(config-if)#switchport mode trunk SW-BB(config-if)#ex SW-BB(config)#do wr Building configuration...  $[OK]$ SW-BB(config)#

<span id="page-39-1"></span>Tabla 19. Configure un enlace "trunk" permanente entre SW-BB y SW-CC.

SW-CC

SW-CC> SW-CC>en SW-CC#conf t Enter configuration commands, one per line. End with CNTL/Z. SW-CC(config)#int f0/1 SW-CC(config-if)#sw SW-CC(config-if)#switchport mo SW-CC(config-if)#switchport mode tr SW-CC(config-if)#switchport mode trunk SW-CC(config-if)#ex SW-CC(config)#do wr Building configuration... [OK] SW-CC(config)#ex

- C. Agregar VLANs y asignar puertos**.**
- 7. En SW-AA agregue la VLAN 10. En SW-BB agregue las VLANS Compras (10), Personal (25), Planta (30) y Admon (99).

<span id="page-40-0"></span>Tabla 20. Agregue la VLAN 10.

SW-AA

SW-AA#conf t Enter configuration commands, one per line. End with CNTL/Z. SW-AA(config)#vlan 10 VTP VLAN configuration not allowed when device is in CLIENT mode. SW-AA(config)#

<span id="page-40-1"></span>Tabla 21. Agregue en SW-BB agregue las VLANS Compras (10), Personal (25), Planta (30) y Admon (99).

SW-BB

SW-BB#en SW-BB#conf t Enter configuration commands, one per line. End with CNTL/Z. SW-BB(config)# SW-BB(config)#vlan 10 SW-BB(config-vlan)#na SW-BB(config-vlan)#name c SW-BB(config-vlan)#name Compras SW-BB(config-vlan)# vlan 25 SW-BB(config-vlan)#na SW-BB(config-vlan)#name Personal SW-BB(config-vlan)#vlan 30 SW-BB(config-vlan)#na SW-BB(config-vlan)#name Planta SW-BB(config-vlan)#vlan 99 SW-BB(config-vlan)#name Admon SW-BB(config-vlan)#

8. Verifique que las VLANs han sido agregadas correctamente.

<span id="page-41-1"></span>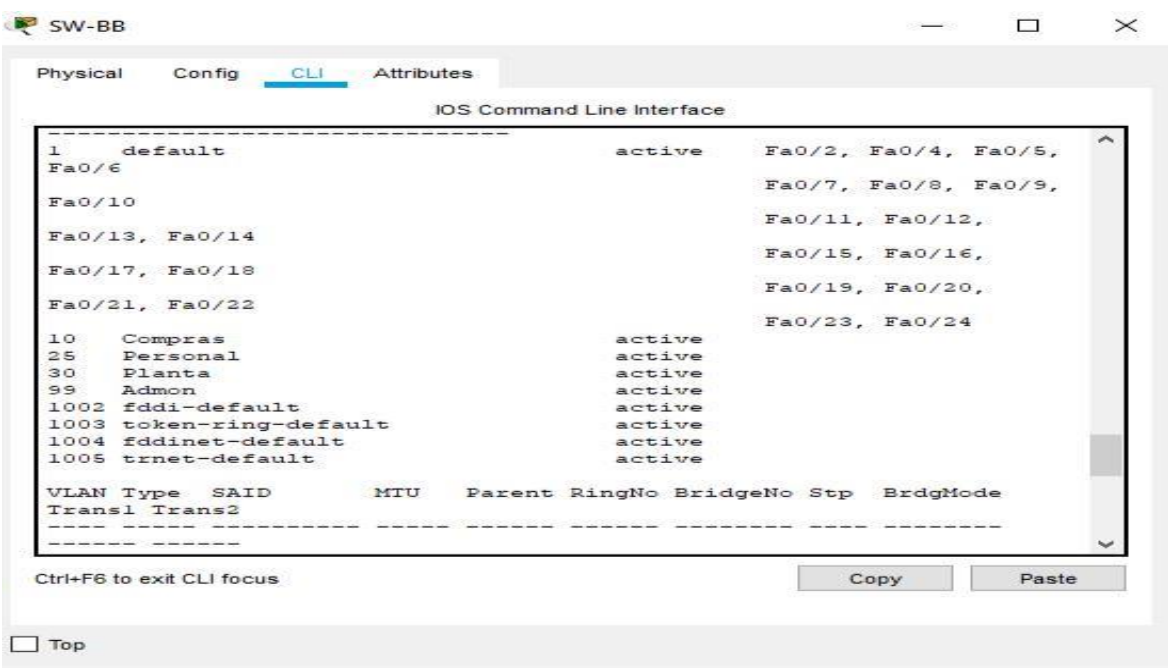

Figura 16. . Comprobación de creación de VLANs en SW-BB.

9. Asocie los puertos a las VLAN y configure las direcciones IP de acuerdo con la siguiente tabla.

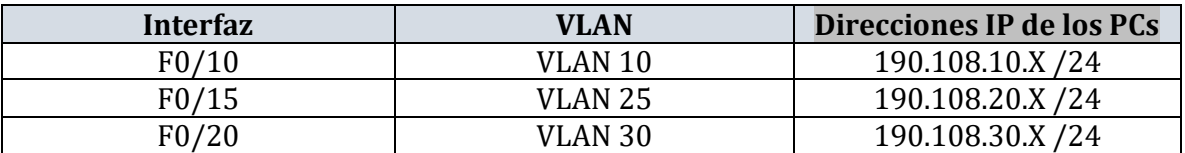

X = número de cada PC particular.

16.Configure el puerto F0/10 en modo de acceso para SW-AA, SW-BB y SW-CC y asígnelo a la VLAN 10.

<span id="page-41-0"></span>Tabla 22. Configure el puerto F0/10 en modo de acceso para SW-AA, SW-BB y SW-CC asígnelo a la VLAN 10.

SW-AA

SW-AA>en SW-AA#conf t Enter configuration commands, one per line. End with CNTL/Z.

SW-AA(config)#int f0/10

SW-AA(config-if)#sw SW-AA(config-if)#switchport acc SW-AA(config-if)#switchport access vla SW-AA(config-if)#switchport access vlan 10 SW-AA(config-if)#

<span id="page-42-1"></span>Figura 17. Asignación de puertos para las VLANs 10,25,30 en SW-AA.

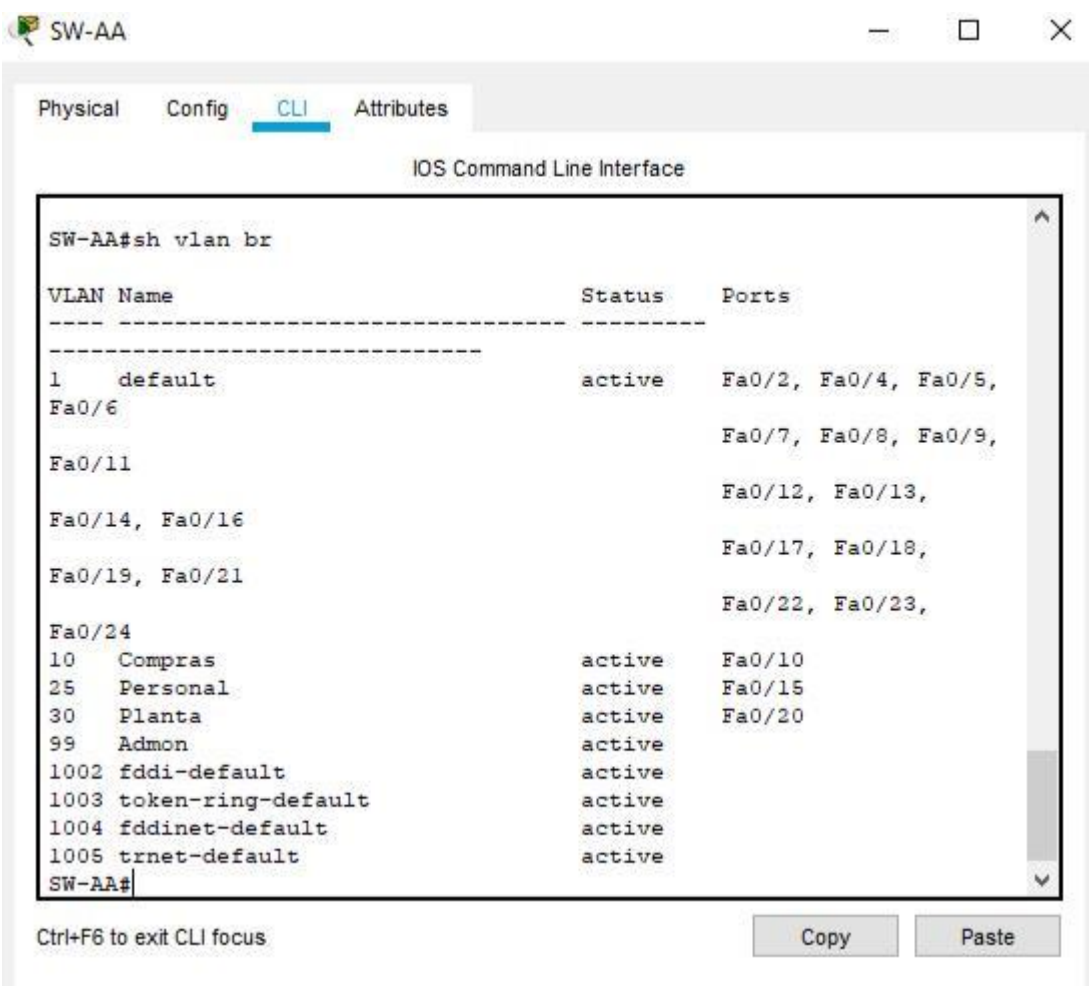

<span id="page-42-0"></span>Tabla 23. Configure el puerto F0/10 en modo de acceso para SW-AA, SW-BB y SW-CC y asígnelo a la VLAN 10.

#### SW-BB

SW-BB>en SW-BB#conf t Enter configuration commands, one per line. End with CNTL/Z. SW-BB(config)#int f0/10 SW-BB(config-if)#sw SW-BB(config-if)#switchport acc

#### SW-BB(config-if)#switchport access vlan 10 SW-BB(config-if)#ex SW-BB(config)#

SW-BB  $\Box$  $\times$ Physical Config CLI Attributes IOS Command Line Interface SW-BB>en  $\lambda$ SW-BB#sh vlan br VLAN Name Status Ports <u> 이 사람은 없은 한 것이라 사용 등 모든 아이들이 사용 등 모든 사용 등 사용 등 등</u> default active Fa0/2, Fa0/4, Fa0/5,  $1$  $Fa0/6$ Fa0/7, Fa0/8, Fa0/9,  $Fa0/11$ Fa0/12, Fa0/13, Fa0/14, Fa0/16 Fa0/17, Fa0/18, Fa0/19, Fa0/21 Fa0/22, Fa0/23,  $Fa0/24$  $Fa0/10$  $10$ Compras active 25 Personal  $Fa0/15$ active Planta 30 active  $Fa0/20$ 99 Admon active 1002 fddi-default active 1003 token-ring-default active 1004 fddinet-default active 1005 trnet-default active  $SW-BB#$ Ctrl+F6 to exit CLI focus Copy Paste

<span id="page-43-1"></span>Figura 18. Asignación de puertos para las VLANs 10,25,30 en SW-BB.

<span id="page-43-0"></span>Tabla 24. Configure el puerto F0/10 en modo de acceso para SW-CC y asígnelo a la VLAN 10.

SW-CC

SW-CC>EN SW-CC#conf t Enter configuration commands, one per line. End with CNTL/Z. SW-CC(config)#int f0/10 SW-CC(config-if)#sw SW-CC(config-if)#switchport acc SW-CC(config-if)#switchport access vl SW-CC(config-if)#switchport access vlan 10 SW-CC(config-if)#ex

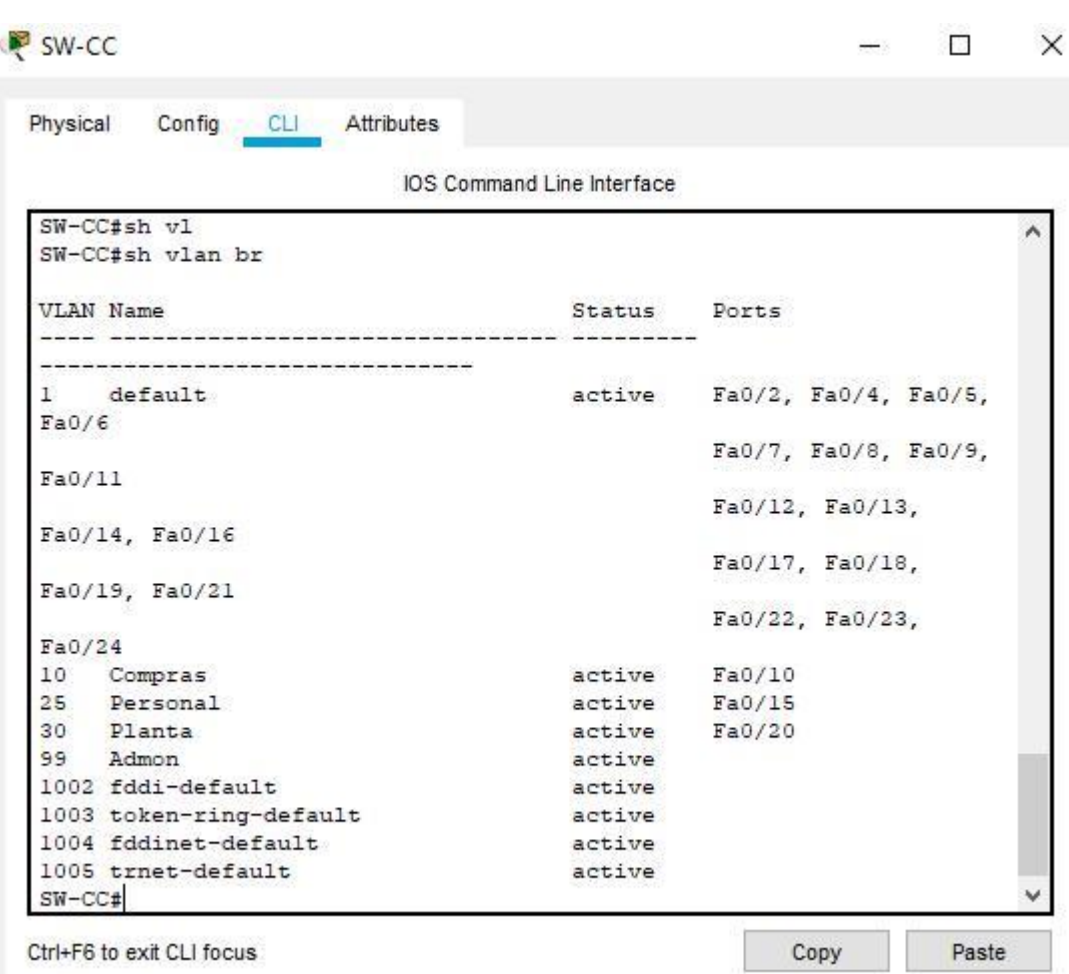

<span id="page-44-0"></span>Figura 19. Asignación de puertos para las VLANs 10,25,30 en SW-CC.

Asignación de direccionamiento a los PC´S

<span id="page-45-0"></span>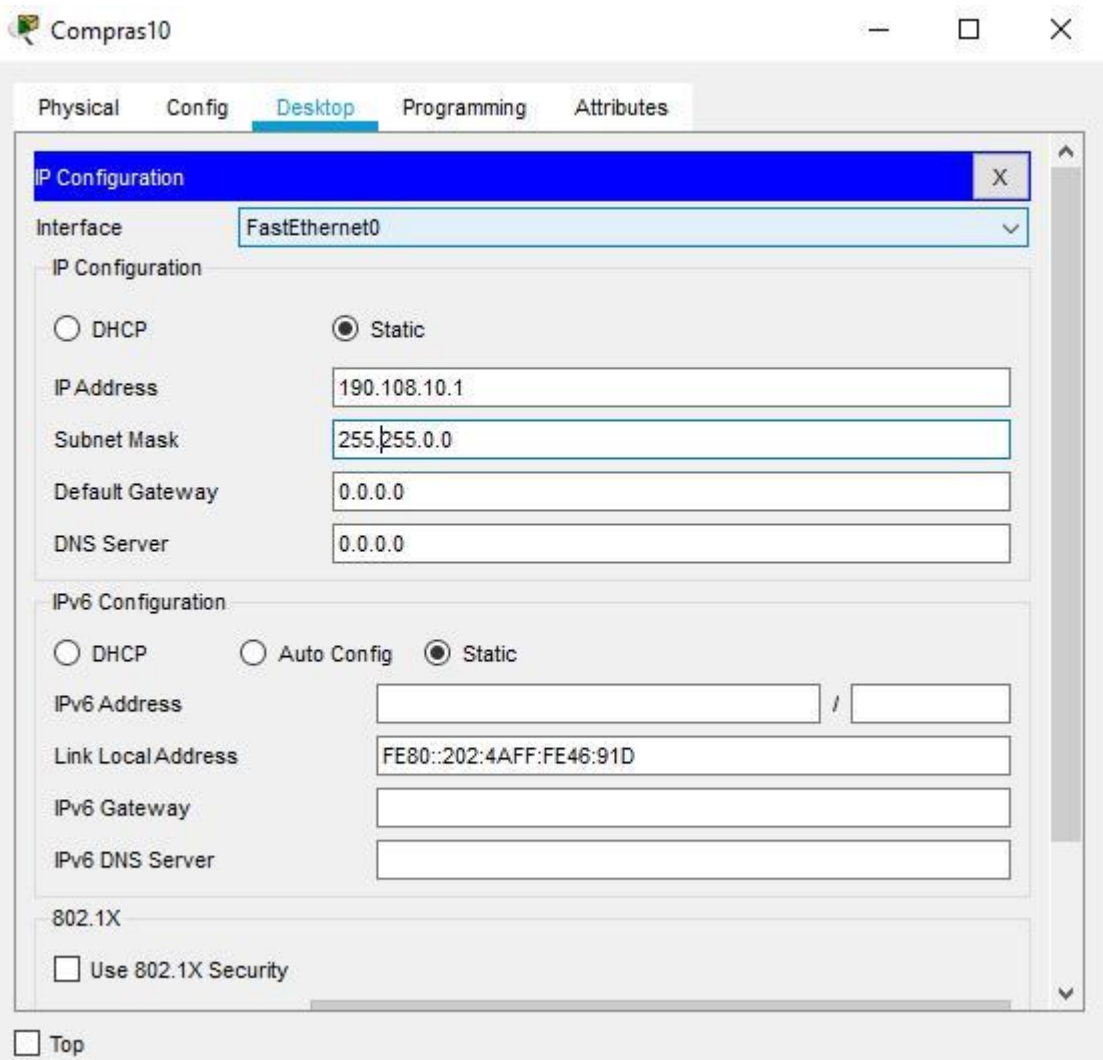

Figura 20. Asignación de IP´s de manera estática host VLAN 10.

<span id="page-46-0"></span>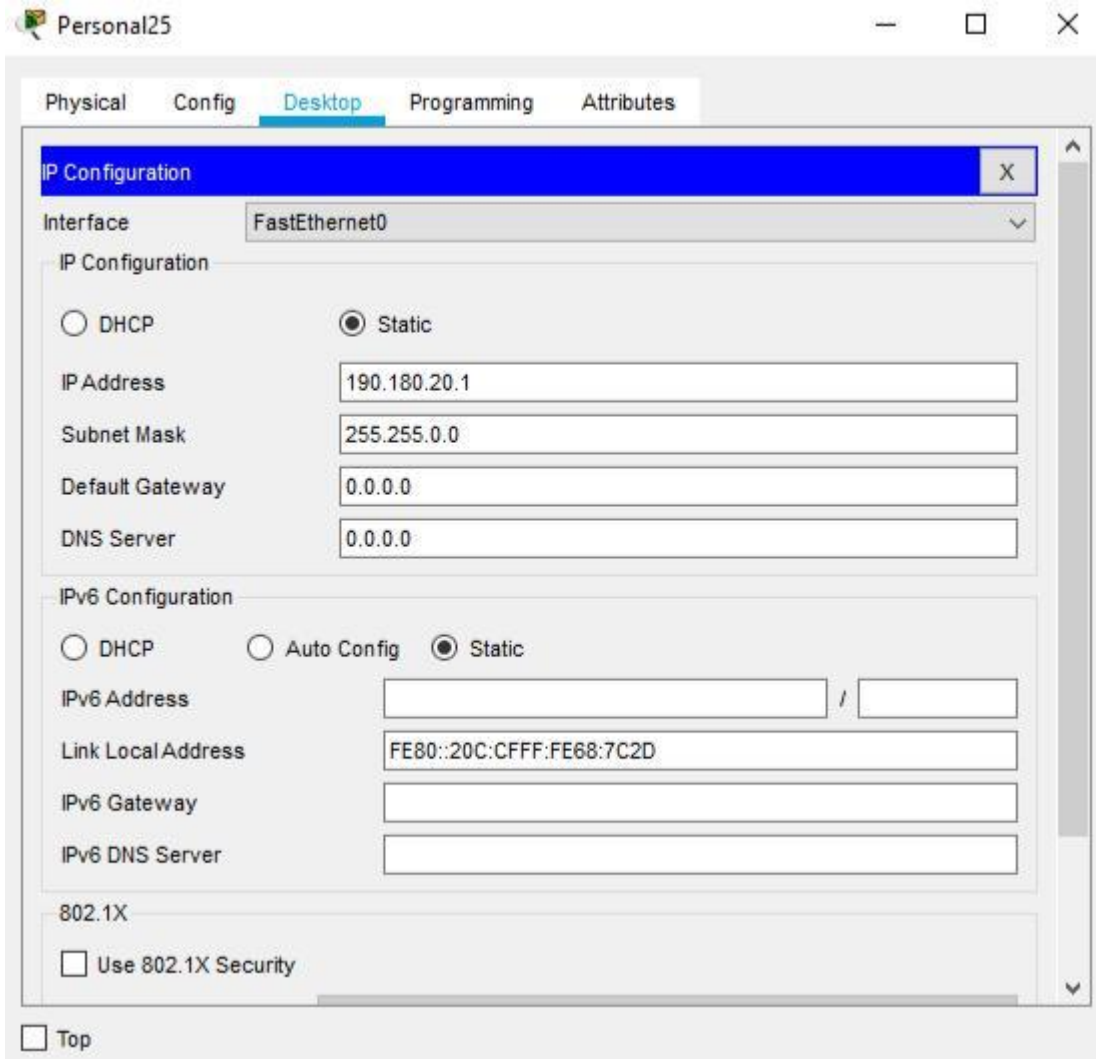

Figura 21. Asignación de IP´s de manera estática host VLAN 20.

<span id="page-47-1"></span>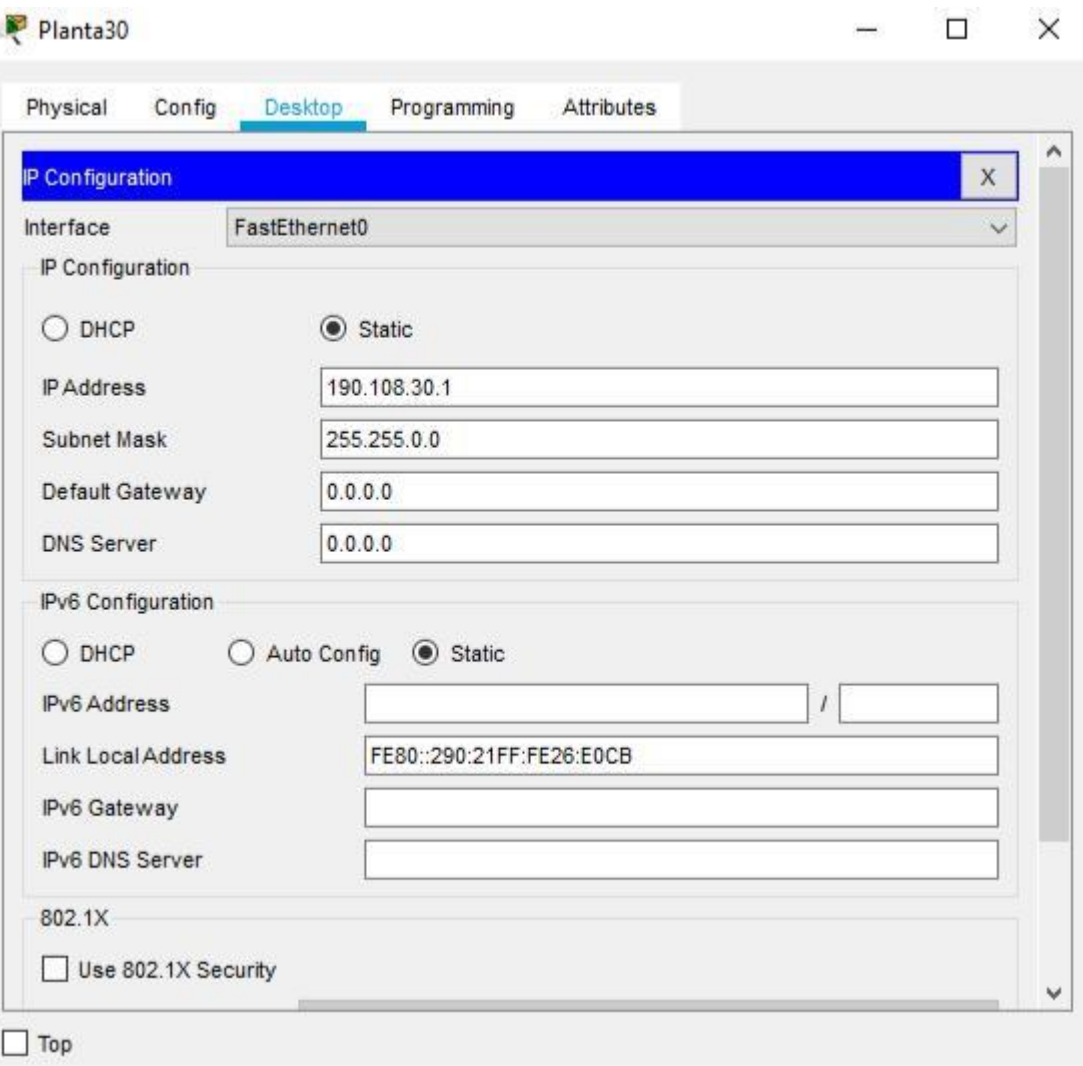

Figura 22. Asignación de IP´s de manera estática host VLAN 30.

17.Repita el procedimiento para los puertos F0/15 y F0/20 en SW-AA, SW-BB y SW-CC. Asigne las VLANs y las direcciones IP de los PCs de acuerdo con la tabla de arriba.

<span id="page-47-0"></span>Tabla 25. Configure el puerto F0/15,20 en modo de acceso para SW-AA y asígnelo a la VLAN 25,30.

SW-AA

SW-AA>en SW-AA#conf t Enter configuration commands, one per line. End with CNTL/Z. SW-AA(config)#int f0/15 SW-AA(config-if)#sw

SW-AA(config-if)#switchport acc SW-AA(config-if)#switchport access vlan 25 SW-AA(config-if)#ex SW-AA(config)# SW-AA(config)#int f0/20 SW-AA(config-if)#sw SW-AA(config-if)#switchport acc SW-AA(config-if)#switchport access vlan 30 SW-AA(config-if)#ex SW-AA(config)#

<span id="page-48-0"></span>Tabla 26. Configure el puerto F0/15,20 en modo de acceso para SW-BB y asígnelo a la VLAN 25,30.

SW-BB

SW-BB#en SW-BB#conf t Enter configuration commands, one per line. End with CNTL/Z. SW-BB(config)#int f0/15 SW-BB(config-if)#sw SW-BB(config-if)#switchport acc SW-BB(config-if)#switchport access vl SW-BB(config-if)#switchport access vlan 25 SW-BB(config-if)#ex SW-BB(config)#int f0/20 SW-BB(config-if)#sw SW-BB(config-if)#switchport acc SW-BB(config-if)#switchport access vl SW-BB(config-if)#switchport access vlan 30 SW-BB(config-if)#ex SW-BB(config)#

<span id="page-48-1"></span>Tabla 27.Configure el puerto F0/15,20 en modo de acceso para SW-CC y asígnelo a la VLAN 25,30.

SW-CC

SW-CC#en SW-CC#conf t Enter configuration commands, one per line. End with CNTL/Z. SW-CC(config)#int f0/15 SW-CC(config-if)#sw SW-CC(config-if)#switchport acc SW-CC(config-if)#switchport access vlan 25 SW-CC(config-if)#ex SW-CC(config)#

SW-CC(config)#int f0/20 SW-CC(config-if)#sw

SW-CC(config-if)#switchport acc SW-CC(config-if)#switchport access vl SW-CC(config-if)#switchport access vlan 30 SW-CC(config-if)#ex

D.Configurar las direcciones IP en los Switches**.**

18.En cada uno de los Switches asigne una dirección IP al SVI (*Switch Virtual Interface*) para VLAN 99 de acuerdo con la siguiente tabla de direccionamiento y active la interfaz.

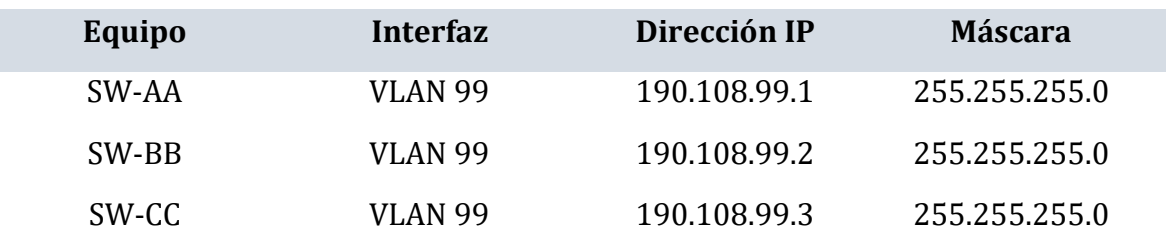

<span id="page-49-0"></span>Tabla 28. Configurar las direcciones IP al SVI – SW-AA para VLAN 99.

SW-AA

SW-AA#en SW-AA#conf t Enter configuration commands, one per line. End with CNTL/Z. SW-AA(config)#vlan 99 VTP VLAN configuration not allowed when device is in CLIENT mode. SW-AA(config)#int vlan 99 SW-AA(config-if)# %LINK-5-CHANGED: Interface Vlan99, changed state to up

%LINEPROTO-5-UPDOWN: Line protocol on Interface Vlan99, changed state to up

SW-AA(config-if)#ip add 190.108.99.1 255.255.255.0 SW-AA(config-if)#no sh SW-AA(config-if)# SW-AA(config-if)#ex SW-AA(config)#do wr Building configuration... [OK] SW-AA(config)#

<span id="page-50-0"></span>Tabla 29. Configurar las direcciones IP al SVI – SW-BB para VLAN 99.

SW-BB SW-BB#en SW-BB#conf t Enter configuration commands, one per line. End with CNTL/Z. SW-BB(config)#vlan 99 SW-BB(config-vlan)#int vlan 99 SW-BB(config-if)# %LINK-5-CHANGED: Interface Vlan99, changed state to up %LINEPROTO-5-UPDOWN: Line protocol on Interface Vlan99, changed state to up

SW-BB(config-if)#ip add 190.108.99.2 255.255.255.0 SW-BB(config-if)#no sh SW-BB(config-if)#ex SW-BB(config)#do wr Building configuration... [OK] SW-BB(config)#

<span id="page-50-1"></span>Tabla 30. Configurar las direcciones IP al SVI – SW-CC para VLAN 99.

SW-CC

SW-CC>en SW-CC#conf t Enter configuration commands, one per line. End with CNTL/Z. SW-CC(config)#vlan 99 VTP VLAN configuration not allowed when device is in CLIENT mode. SW-CC(config)#int vlan 99 SW-CC(config-if)# %LINK-5-CHANGED: Interface Vlan99, changed state to up

%LINEPROTO-5-UPDOWN: Line protocol on Interface Vlan99, changed state to up

SW-CC(config-if)#ip add 190.108.99.3 255.255.255.0 SW-CC(config-if)#no sh SW-CC(config-if)# SW-CC(config-if)#ex SW-CC(config)#do wr Building configuration... [OK] SW-CC(config)#

- E. Verificar la conectividad Extremo a Extremo.
- 19.Ejecute un Ping desde cada PC a los demás. Explique por qué el ping tuvo o no tuvo éxito.

Figura 23. Prueba de conectividad entre PC VLAN 10 y PC VLAN 20.

<span id="page-51-0"></span>

| Compras10                                                                                   | Personal25                            |                                                                                                    |             |            |  | П | $\times$     |
|---------------------------------------------------------------------------------------------|---------------------------------------|----------------------------------------------------------------------------------------------------|-------------|------------|--|---|--------------|
| Programming<br>Physical<br>Config<br>Desktop<br><b>Attributes</b>                           | Physical                              | Config<br><b>Desktop</b>                                                                                 | Programming | Attributes |  |   |              |
| <b>Command Prompt</b>                                                                       | $\mathsf{X}$<br><b>Command Prompt</b> |                                                                                                    |             |            |  |   | $\mathbf{X}$ |
| FastEthernet0 Connection: (default port)                                                    | $\wedge$                              | Packet Tracer PC Command Line 1.0                                                                        |             |            |  |   |              |
| Link-local IPv6 Address.  FE80::202:4AFF:FE46:91D                                           |                                       | $C:\$ >ipconfig                                                                                          |             |            |  |   |              |
| Subnet Mask 255.255.0.0<br>Default Gateway: 0.0.0.0                                         |                                       | FastEthernet0 Connection: (default port)                                                                 |             |            |  |   |              |
| Bluetooth Connection:                                                                       |                                       | Link-local IPv6 Address: FE80::20C:CFFF:FE68:7C2D<br>IP Address: 190.180.20.1<br>Subnet Mask 255.255.0.0 |             |            |  |   |              |
| Link-local IPv6 Address: ::<br>IP Address: 0.0.0.0                                          |                                       | Default Gateway: 0.0.0.0                                                                                 |             |            |  |   |              |
| Subnet Mask 0.0.0.0<br>Default Gateway: 0.0.0.0                                             |                                       | Bluetooth Connection:<br>Link-local IPv6 Address                                                         |             |            |  |   |              |
| $C:\pmb{\text{Sping}} 190.108.20.1$                                                         |                                       | IP Address 0.0.0.0<br>Subnet Mask: 0.0.0.0                                                               |             |            |  |   |              |
| Pinging 190.108.20.1 with 32 bytes of data:                                                 |                                       | Default Gateway: 0.0.0.0                                                                                 |             |            |  |   |              |
| Request timed out.<br>Request timed out.                                                    | $C:\ \&$                              |                                                                                                    |             |            |  |   |              |
| Request timed out.<br>Request timed out.                                                    |                                       |                                                                                                    |             |            |  |   |              |
| Ping statistics for 190.108.20.1:<br>Packets: Sent = 4, Received = 0, Lost = 4 (100% loss), |                                       |                                                                                                    |             |            |  |   |              |
| $C:\ \>$                                                                                    | $\checkmark$                          |                                                                                                    |             |            |  |   |              |
| $\Box$ Top                                                                                  | Top                                   |                                                                                                    |             |            |  |   |              |

<span id="page-51-1"></span>Figura 24. . Prueba de conectividad entre PC de la misma VLAN. - VLAN 10.

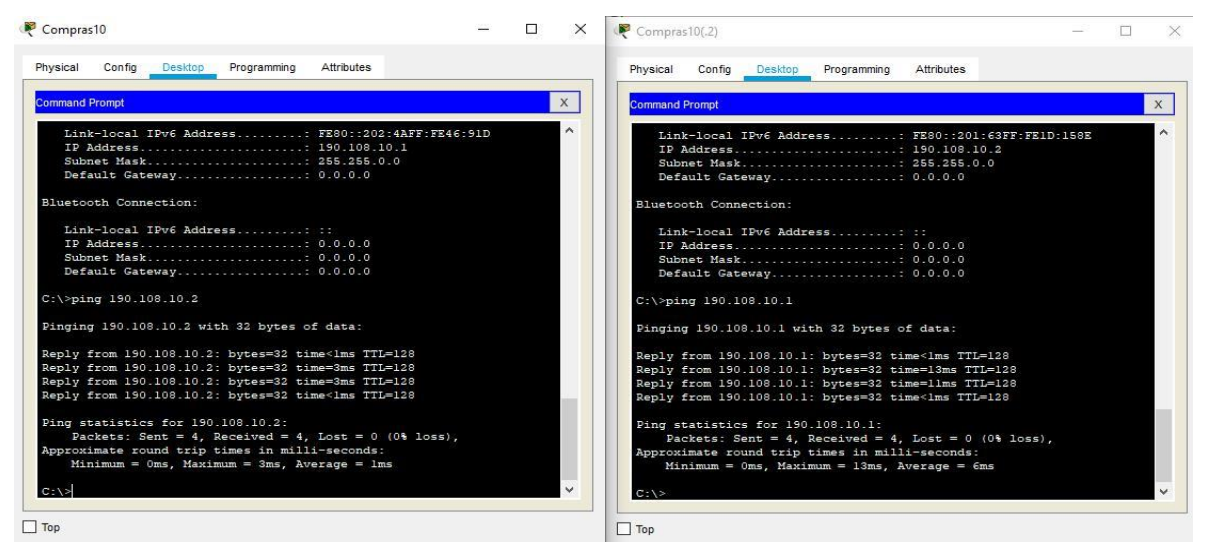

Al realizar el ping entre el pc Compras 10 que pertenece a la Vlan 10 y el pc Personal25 el cual pertenece a la Vlan 20, estos no se pueden ver en la red por pertenecen a un segmento de red diferente el cual corresponde a su vlan. Ya que desde un principio se configuro para que se puedan ver solamente las vlan pertenecientes a su mismo ID. Ya que debemos tener en claro que para poder

obtener comunicación entre Vlan sería necesario adicionar un router con un protocolo de enrutamiento como por ejemplo OSPFv2 que me permita realizar la comunicación InterVLAN, también se debería tener una puerta de enlace o Gateway que permita la comunicación con los diferentes dispositivos R-SW.

Con esta captura se corrobora lo anterior acerca de la comunicación entre Vlan del mismo segmento de red.

<span id="page-52-0"></span>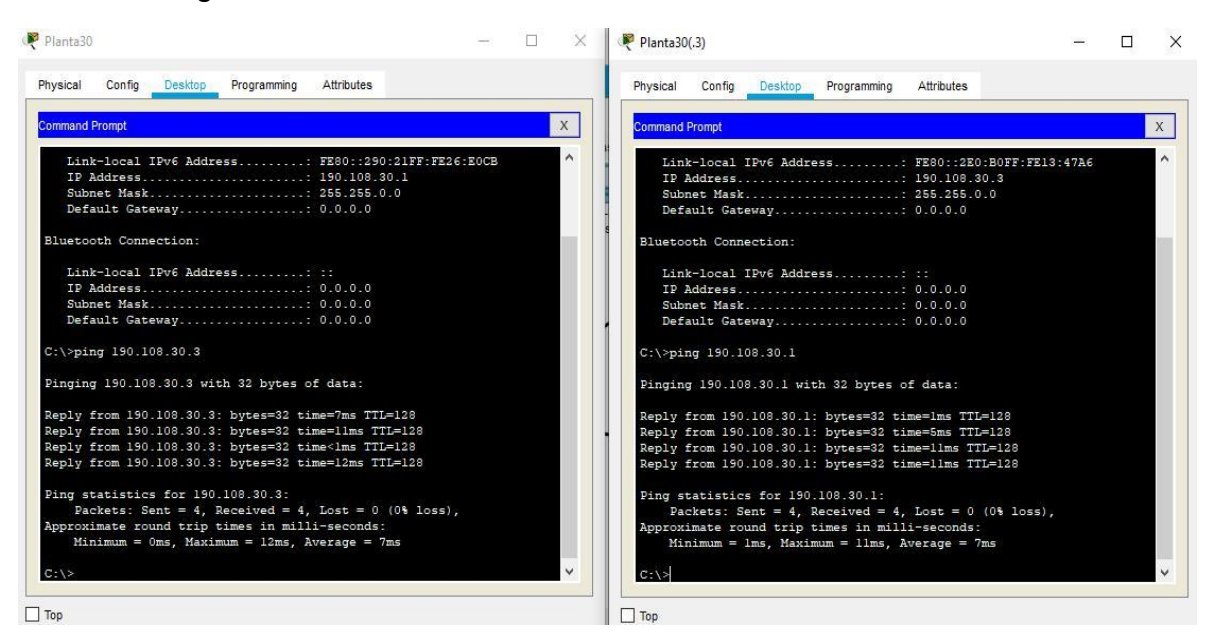

Figura 25. Prueba de conectividad entre PC VLAN 30.

20.Ejecute un Ping desde cada Switch a los demás. Explique por qué el ping tuvo o no tuvo éxito.

<span id="page-53-0"></span>Figura 26. Ping de comprobación de conectividad entre Switch con las VLAN 99.

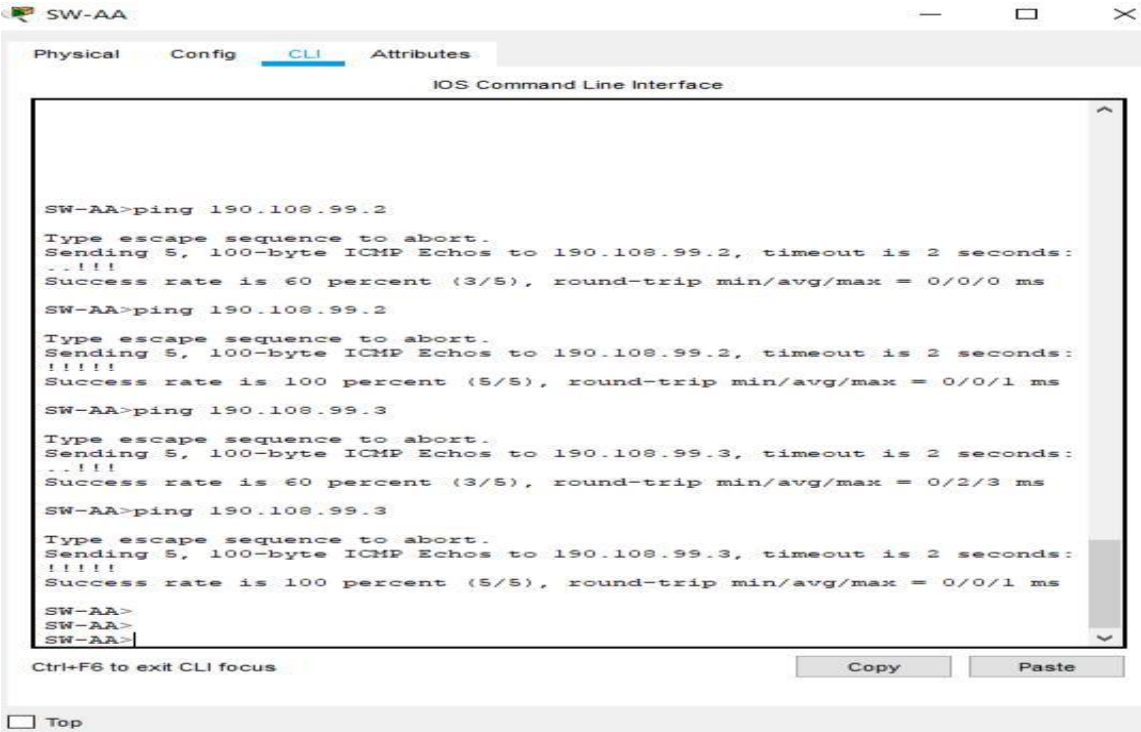

Entre los tres Switches, si se pueden ver en la red ya que primero hacen parte de la misma vlan si ID (99) y se encuentran en el mismo segmento de red. Es por ello por lo que los switches si se pueden escuchar en esta topología de red. Además, todos cuentan con puertos trunk lo que permite el paso de paquetes.

21.Ejecute un Ping desde cada Switch a cada PC. Explique por qué el ping tuvo o no tuvo éxito.

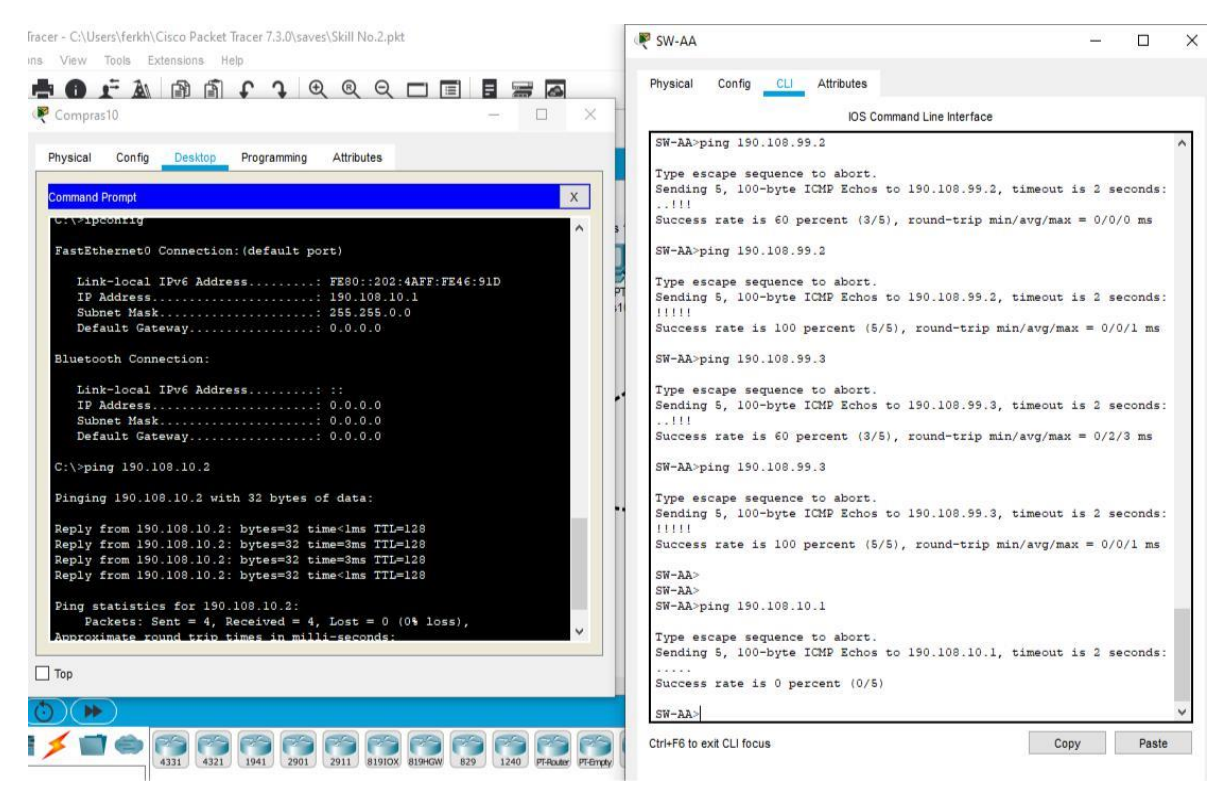

<span id="page-54-0"></span>Figura 27. Ejecución del comando ping entre los Switchs y los diferentes PCs.

Al ejecutar el comando ping entre el switch y los PCs este es exitoso, ya que cada switch posee un enlace troncal, y además se crearon puertos virtuales LAN (Vlan) en cada uno de ellos con enlaces en modo de acceso, los cuales permite que los hosts se puedan ver con los conmutadores.

### CONCLUSIONES

<span id="page-55-0"></span>Gracias al diplomado de profundización en CCNP se alcanzaron diferentes habilidades de gestión de redes que están orientadas hacia el mundo de las telecomunicaciones, corporativas, además de ser imperiosos para planificar, asegurar, mantener e implementar y solucionar problemas de redes convergentes.

Mediante la utilización de herramientas de simulación se permitió realizar un análisis sobre el comportamiento de diversos protocolos y métricas de enrutamiento, mediante el uso de comandos de administración de tablas de enrutamiento.

Se identificó problemas propios de conmutación y enrutamiento, mediante el uso adecuado de estrategias basadas en comandos del IOS y estadísticas de tráfico en las interfaces, soportado en modelos de arquitecturas de comunicación estratificadas por niveles, Con el fin de resolver problemas de configuración, conectividad y enrutamiento.

Se adquirió habilidades de gestión de redes orientadas hacia el mundo profesional y corporativo, además necesarios para planificar, implementar, asegurar, mantener y solucionar problemas de redes.

Por medio de este trabajo se permite descubrir cómo se puede implementar y configurar una red que este soportada por VLANs con el uso de los protocolos como VTP, configuración para su uso en múltiples dispositivos, configurar troncales y vlan usando el protocolo VTP, en red de switches interconectados, entro otros usos.

El desarrollo de este trabajo permite reforzar los demás conocimientos conseguidos a través de la práctica de los laboratorios durante el transcurso del curso y la solución de las diferentes evaluaciones de la plataforma cisco (Netacad).

En el primer escenario, se consigue información detallada de las direcciones ip, interfaz y máscara de red, allí se efectúa la configuración de vecinos BGP, anuncio de direcciones e identificación de router (ID); se verifica la correcta configuración por medio de show ip route.

En el escenario 2, se realiza la topología de red y se configuro el protocolo VTP que permite la actualización de VLANs, de igual manera y comprueba por medio del comando show vtp status. Se configuro los switches, y se observa cómo funcionan los enlaces troncales, se adicionaron VLAN y asignación de puertos, y por medio de los pc se realizan pruebas de ping entre la red, los PCs se configuraron con dirección ip estática.

#### **BIBLIOGRAFIA**

<span id="page-56-0"></span>Curso online. Switching y routing CCNA: Introducción a redes. (2018). Obtenido de: [https://www.netacad.com](https://www.netacad.com/)

Cisco Packet Tracer. (2017). (Versión 7.1.1.0138). [software]. Obtenido de: [https://www.netacad.com](https://www.netacad.com/)

Froom, R., Frahim, E. (2015). CISCO Press (Ed). Campus Network Architecture. Implementing Cisco IP Switched Networks (SWITCH) Foundation Learning Guide CCNP SWITCH 300-115. Recuperado de [https://1drv.ms/b/s!AmIJYei-](https://1drv.ms/b/s!AmIJYei-NT1IlnWR0hoMxgBNv1CJ)[NT1IlnWR0hoMxgBNv1CJ](https://1drv.ms/b/s!AmIJYei-NT1IlnWR0hoMxgBNv1CJ)

Macfarlane, James. 2006. Network Routing Basics : Understanding IP Routing in Cisco Systems. Indianapolis, IN: Wiley. [http://search.ebscohost.com.bibliotecavirtual.unad.edu.co/login.aspx?direct=true&d](http://search.ebscohost.com.bibliotecavirtual.unad.edu.co/login.aspx?direct=true&db=nlebk&AN=158227&lang=es&site=eds-live&scope=site) [b=nlebk&AN=158227&lang=es&site=eds-live&scope=site.](http://search.ebscohost.com.bibliotecavirtual.unad.edu.co/login.aspx?direct=true&db=nlebk&AN=158227&lang=es&site=eds-live&scope=site)

Learning Guide CCNP ROUTE 300-101. Recuperado de <https://1drv.ms/b/s!AmIJYei-NT1IlnMfy2rhPZHwEoWx>

Teare, D., Vachon B., Graziani, R. (2015). CISCO Press (Ed). Implementing a Border Gateway Protocol (BGP) Solution for ISP Connectivity. Implementing Cisco IP Routing (ROUTE) Foundation Learning Guide CCNP ROUTE 300-101. Recuperado de<https://1drv.ms/b/s!AmIJYei-NT1IlnMfy2rhPZHwEoWx>

UNAD (2015). Introducción a la configuración de Switches y Routers[OVA]. Recuperado de<https://1drv.ms/u/s!AmIJYei-NT1IhgL9QChD1m9EuGqC>